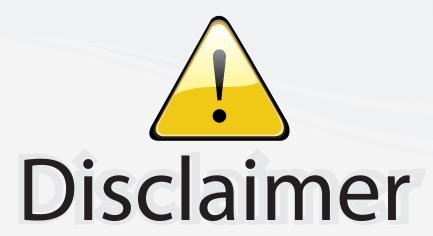

This user manual is provided as a free service by FixYourDLP.com. FixYourDLP is in no way responsible for the content of this manual, nor do we guarantee its accuracy. FixYourDLP does not make any claim of copyright and all copyrights remain the property of their respective owners.

#### About FixYourDLP.com

FixYourDLP.com (http://www.fixyourdlp.com) is the World's #1 resource for media product news, reviews, do-it-yourself guides, and manuals.

Informational Blog: http://www.fixyourdlp.com Video Guides: http://www.fixyourdlp.com/guides User Forums: http://www.fixyourdlp.com/forum

FixYourDLP's Fight Against Counterfeit Lamps: http://www.fixyourdlp.com/counterfeits

## Sponsors:

RecycleYourLamp.org – Free lamp recycling services for used lamps: http://www.recycleyourlamp.org

Lamp Research - The trusted 3rd party lamp research company: http://www.lampresearch.com

Discount-Merchant.com – The worlds largest lamp distributor: http://www.discount-merchant.com

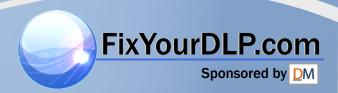

## **EPSON**<sup>®</sup>

**Home Theatre Projector** 

## **User's Guide**

EMP-TS10

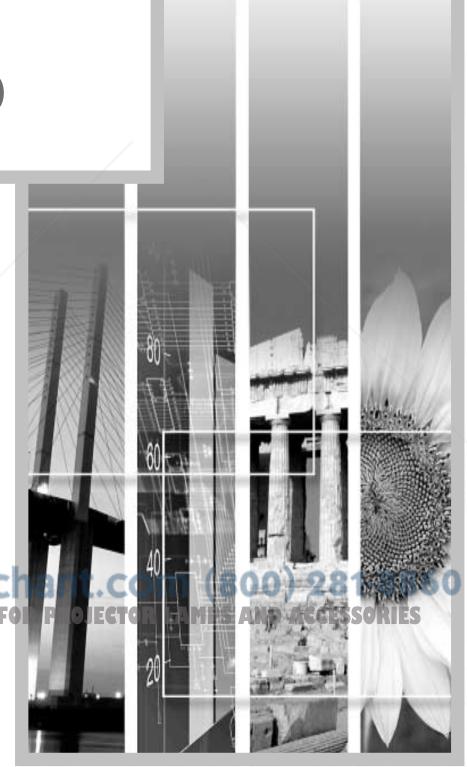

#### **About The Manuals and Notations Used**

#### **Types of Manual**

The documentation for your EPSON projector is divided into the following four manuals. Refer to the manuals in the order given below.

#### **Ounpacking and Installation Guide**

This manual contains information on the procedures from unpacking the projector through to starting to use the projector, and also describes the included accessories.

#### 2Safety Instructions/ World-Wide Warranty Terms

This manual contains information on using the projector safely, and also includes safety instructions, world-wide warranty terms and a troubleshooting check sheet.

Be sure to read this manual thoroughly before using the projector.

#### Setup Guide

This manual describes the preparations required in order to start using the projector (such as remote control preparation and connecting video equipment or a computer).

#### **4** User's Guide (this manual)

This *User's Guide* contains information on basic operation, using the projector menus, troubleshooting and maintenance.

#### Notations used in this User's Guide

#### **General information**

| •         | Indicates procedures where personal injury or damage to the projector may occur if the procedures are not followed correctly.                                          |
|-----------|----------------------------------------------------------------------------------------------------|
|           | Indicates additional information and points which may be useful to know regarding a topic.                                                                             |
| <b>*</b>  | Indicates that an explanation of the underlined word or words in front of this symbol appears in the glossary of terms.  Refer to the Glossary in the Appendix. (p.63) |
| Procedure | Indicates operating methods and the order of operations. The procedure indicated should be carried out in the order of the numbers.                                    |

#### Meaning of "unit" and "projector"

When "unit" or "projector" appears in the text of this *User's Guide*, they may refer to items which are accessories or optional equipment in addition to the main projector unit itself.

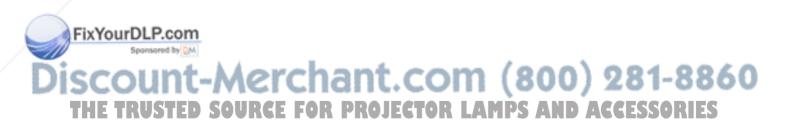

## Contents

| Turning On the Projector                          |    |
|---------------------------------------------------|----|
| Connecting the Power Cord                         |    |
| Turning On the Power and Projecting Images        |    |
| Turning Off the Projector                         |    |
| Adjusting the Screen Image                        |    |
| Adjusting the Image Size                          |    |
| Adjusting the Image Angle                         |    |
| Correcting Keystone Distortion                    |    |
| Adjusting the Image Quality                       |    |
| Focusing the Screen Image                         |    |
| Selecting the Color Mode                          |    |
| Selecting the Image Aspect Ratio                  |    |
| Adjusting Computer Images                         |    |
| Adjusting the Volume                              | 18 |
| ettings and Useful Functions                      |    |
| Environment Setting Menu Functions and Operations | 20 |
| Video Menu                                        | 20 |
| Audio Menu                                        |    |
| Setting Menu                                      | 23 |
| User's Logo Menu                                  |    |
| Advanced Menu                                     |    |
| About Menu                                        | 26 |
| Reset All Menu                                    | 27 |
| Using the Menus                                   | 28 |
| Useful Functions When a Computer is Connected     |    |
| A/V Mute                                          | 30 |
| Freeze                                            |    |
| E-Zoom                                            | 31 |
| P in P (Picture in Picture)                       | 32 |
| oubleshooting                                     |    |
| Using the Help                                    | 36 |
| When Having Some Trouble                          |    |
| When the Indicators Provide No Help               |    |
| opendices                                         |    |
| Maintenance                                       |    |
| Cleaning                                          |    |
| •                                                 |    |
| Replacing Consumables                             |    |
| Saving a User's Logo                              |    |
| Optional Accessories                              |    |
| List of Supported Signal Resolutions              |    |
| Component Video Input/RGB Video Input             | 54 |
| LP Composite Video/ S-Video Input                 | 54 |
| Computer                                          |    |
| Specifications                                    | 56 |
| Appearance                                        |    |
| Part Names and Functions                          | 59 |
| US Front Top URG E FOR PROJECTOR LAMPS AL         |    |
| Control Panel                                     |    |
| Rear                                              | 61 |
| _                                                 |    |
| Base                                              |    |
| _                                                 | 62 |

## **Features of the Projector**

## Includes horizontal and vertical keystone correction functions for projecting at an angle

Keystone distortion in the projected image can be easily corrected, not only vertically but horizontally also.

This allows images to be projected correctly even if the projector is not set up directly perpendicular to the screen. (p. 12)

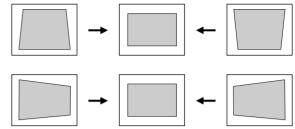

#### **Compact and lightweight**

The projector has a compact body with a footprint the size of an A4 page (274 (D) x 348 (W) x 104 (H) mm (10.79 (D) x 13.7 (W) x 4.09 (H) inches) and is light in weight (approximately 4.2kg (9.3 lbs)).

#### **Equipped with five color modes**

The optimum images can be projected simply by selecting the desired color mode from the following five preset modes in accordance with the images being projected. No complex color adjustments are required.

·Dvnamic

·Theatre · Natural

 $\cdot PC$ 

·sRGB\*\*

(p. 14)

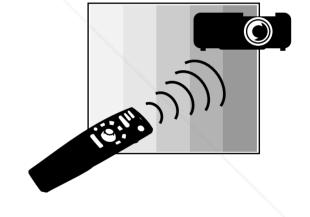

#### **Brilliant, Attractive Images**

Despite its compact size, the projector can display images at high resolutions with a high degree of luminance, providing beautifully clear images even in bright environments.

Adoption of a short focal-length lens that can project onto 80-inch screens of 2.5m (8.2 ft.)

This lens is ideal for projecting onto large indoor screens. The projector can also project onto 100-inch screens in rooms with an area of about 10 m<sup>2</sup>.

(Setup Guide)

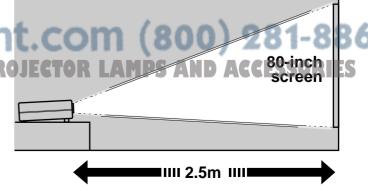

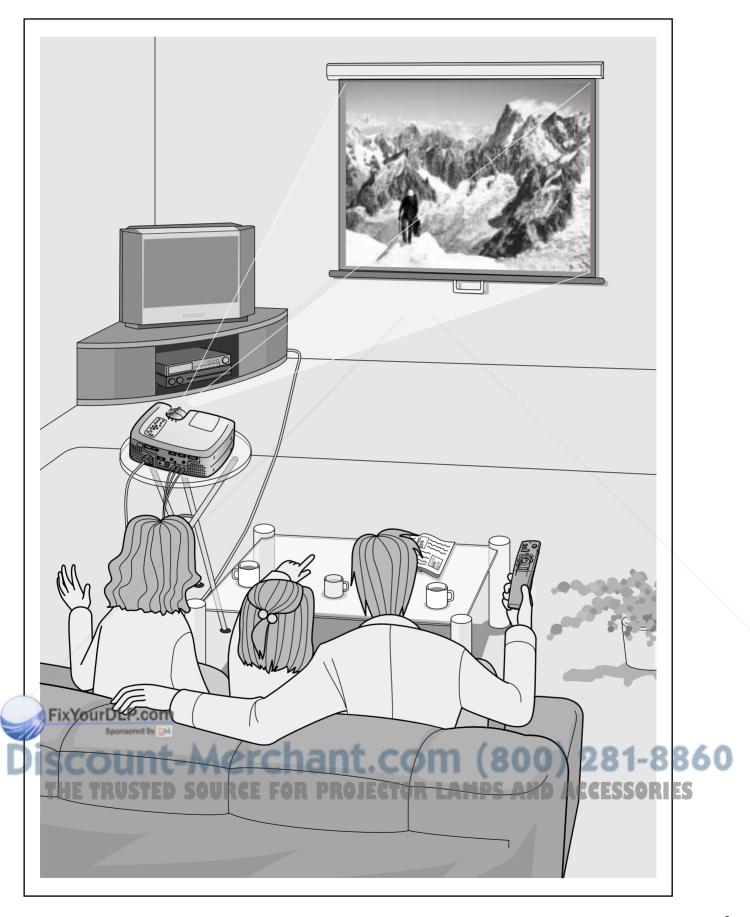

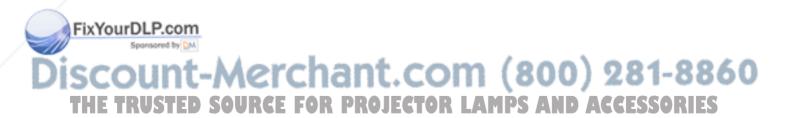

# **Basic Operations**

This chapter describes basic operations such as turning projection on and off and adjusting the projected images.

|                   |        |       | Tur<br>•<br>•<br>Tur<br>Adj |
|-------------------|--------|-------|-----------------------------|
|                   |        |       |                             |
|                   |        |       | Adj                         |
|                   |        |       |                             |
|                   |        |       |                             |
|                   |        |       | •                           |
|                   | -      | della |                             |
|                   | -dn    |       |                             |
|                   |        |       |                             |
| Fix Your D. Pigor |        |       |                             |
| FROM              | Mer    |       | t.c                         |
| THE TRUS          | Source | PR    | OJEC'                       |
|                   | 1      |       |                             |
|                   |        |       |                             |

| Turning On the Projector  Connecting the Power Cord                      | 6  |
|--------------------------------------------------------------------------|----|
| • Turning On the Power and Projecting Images.  Turning Off the Projector |    |
| Adjusting the Screen Image  • Adjusting the Image Size                   |    |
| Adjusting the Image Angle      Correcting Keystone Distortion            | 11 |
| Adjusting the Image Quality                                              | 14 |
| • Focusing the Screen Image                                              | 14 |
| • Selecting the Color Mode                                               |    |
| Selecting the Image Aspect Ratio                                         |    |
| • For SDTV                                                               |    |
| • For HDTV                                                               | 15 |
| Changing the display position for 16:9 display                           | 15 |
| Adjusting Computer Images                                                | 16 |
| Automatic adjustment                                                     |    |
| Adjusting the tracking                                                   | 16 |
| Adjusting the sync                                                       | 17 |
| Adjusting the Volume                                                     | 18 |

COM (800) 281-8860 ECTOR LAMPS AND ACCESSORIES

## **Turning On the Projector**

This section describes the procedure from turning on the power to projecting images.

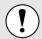

Be sure to read the separate Safety Instructions/ World-Wide Warranty Terms and check the points that must be noted before using the projector to project images.

#### **Connecting the Power Cord**

#### **Procedure**

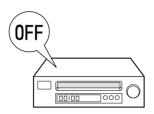

Check that the power is turned off for all components connected to the projector.

Connect the computer or other video source to the projector.

(Setup Guide).

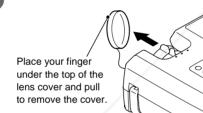

Remove the lens cover.

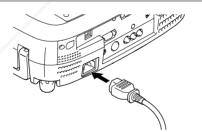

Connect the accessory power cord to the projector.

Check that the power cord connector is facing the same way as the power inlet on the projector, and then insert the power cord connector securely into the projector.

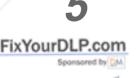

Lights orange

Connect the other end of the power cord to a grounded electrical outlet.

Wait until the  $\circlearrowleft$  indicator lights orange.

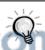

The buttons on the projector's control panel and remote control cannot be operated while the  $\circlearrowleft$  indicator is flashing orange. Wait until it lights steadily.

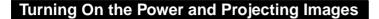

#### **Procedure**

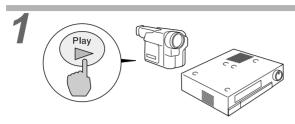

#### Turn on the power for all equipment connected to the projector.

For a video source, press the [Play] button at the video source to start playback if necessary. Check that the  $\circlearrowleft$  indicator on the projector has stopped flashing and lights orange.

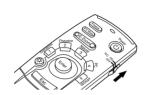

When using the remote control, set the R/C switch on the remote control to ON.

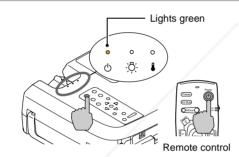

#### Press the [Power] button on either the remote control or the projector's control panel to turn on the power for the projector.

The 🖒 indicator flashes green, and after a short period projection starts.

Check that the  $\circlearrowleft$  indicator has stopped flashing and lights green. (This takes approximately 30 seconds.)

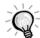

The buttons on the remote control and the projector's control panel cannot be operated while the  $\circlearrowleft$  indicator is flashing green. Wait until it lights steadily. The message "No-Signal." may appear depending on the projector's menu settings. (p.24)

If more than one signal source has been connected, use the remote control or control panel buttons to select the port which the signal source that you would like to use is connected to, while referring to the following table.

Button to press

|               | Port                      | Button t                   | to press       | Display at bottom-left of                                                    |  |
|---------------|---------------------------|----------------------------|----------------|------------------------------------------------------------------------------|--|
|               | FUIT                      | Control panel              | Remote control | screen *                                                                     |  |
|               | Computer1                 |                            | [Comp1]        | Computer1(Digital-RGB) Computer1(Analog-RGB) Computer1(RGB-Video)            |  |
| FixYourDLP.co | Computer2/Component Video | [Computer/ <u>YCbCr</u> →] | [Comp2/YCbCr]  | Computer2(Analog-RGB) Computer2(RGB-Video) Computer2(YCbCr) Computer2(YPbPr) |  |
| uscoun        | S-Video                   | [Video]                    | [S-Video]      | S Video                                                                      |  |
| 1333311       | Video                     | [videoj                    | [Video]        | Video                                                                        |  |
| THE TRUST     | ED SOUKEE FO              | K PKOJECTOR                | K LAMPS A*The  | display disappears after 3 seconds.                                          |  |

Display at bottom-left of

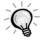

- If only one signal source has been connected, the signals from that source will be projected without needing to press one of the buttons from the previous table.
- If the "No-Signal." message does not disappear, check the connections again.
- If a laptop computer or a computer with an LCD screen has been connected to the
  projector, the images may not be projected straight away. After making the connections,
  check that the computer has been set up to output signals.
   The following table shows examples of how to toggle output settings. For details, refer to
  the section of the documentation provided with your computer under a heading such as
  "External output", "Connecting an external monitor" or similar.

| NEC       | Panasonic | Toshiba   | IBM       | Sony      | Fujitsu    | Macintosh                                                                        |
|-----------|-----------|-----------|-----------|-----------|------------|----------------------------------------------------------------------------------|
| [Fn]+[F3] | [Fn]+[F3] | [Fn]+[F5] | [Fn]+[F7] | [Fn]+[F7] | [Fn]+[F10] | After startup, change the Control Panel adjustments so that Mirroring is active. |

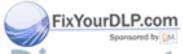

Discount-Merchant.com (800) 281-8860
THE TRUSTED SOURCE FOR PROJECTOR LAMPS AND ACCESSORIES

## **Turning Off the Projector**

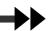

Follow the procedure below to turn off the power of the projector.

#### **Procedure**

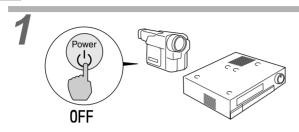

## Turn off the power for the signal sources that are connected to the projector.

Check that the power for all connected components has been tuned off.

2

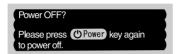

## Press the [Power] button on either the remote control or the projector's control panel.

The confirmation message shown left will appear. If you do not wish to turn off the power, press any other button.

If you do not press any button, the message will disappear automatically after 7 seconds (the power will not turn off).

3

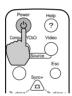

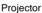

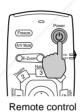

#### Press the [Power] button once more.

The lamp unit will turn off and the  $\circlearrowleft$  indicator will flash orange as the <u>cool-down</u> period starts.

4

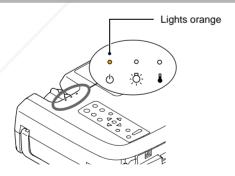

## Check that the $\circlearrowleft$ indicator has changed to light orange.

When the 🖒 indicator lights orange, cool-down is complete.

The cool-down period lasts for approximately 2 minutes. (This varies depending on factors such as the ambient air temperature.)

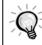

The buttons on the projector's control panel and remote control cannot be operated while the  $\circlearrowleft$  indicator is flashing orange. Wait until it lights steadily.

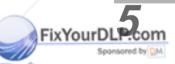

If not using the projector for long periods of time, disconnect the power plug from the electrical outlet.

## Discount-Merchant.com (800) 281-8860

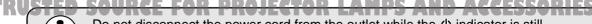

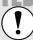

Do not disconnect the power cord from the outlet while the  $\circlearrowleft$  indicator is still flashing orange. If you disconnect the power cord while the indicator is still flashing, it may result in errors in projector operation and reduce the lamp unit operating life.

6

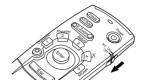

## Set the R/C switch on the remote control to the OFF position.

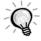

If you leave the R/C switch at the ON position, the remote control will continue to consume battery power.

Move the R/C switch to the OFF position

7

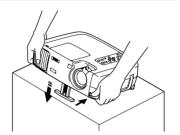

## Retract the front adjustable foot if it is extended.

when not using the remote control.

Gently push down on the projector while pressing the foot adjust button.

8

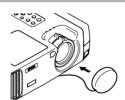

#### Attach the lens cover.

Attach the lens cover to the lens when not using the projector, in order to stop the lens from getting dusty or dirty.

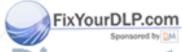

Discount-Merchant.com (800) 281-8860
THE TRUSTED SOURCE FOR PROJECTOR LAMPS AND ACCESSORIES

## **Adjusting the Screen Image**

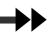

You can adjust the screen image in order to obtain the best possible picture.

#### **Adjusting the Image Size**

The size of the projected image is basically determined by the distance from the projector to the screen. (Setup Guide)

The following procedures explain how to adjust the screen image once the projector itself has been set up.

#### **Procedure**

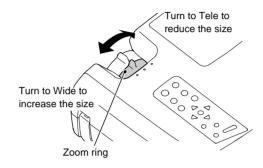

#### Turn the zoom ring on the projector to adjust the image.

The image can be enlarged in this way to 1.35 times the normal size.

If you would like to enlarge the image further, move the projector further away from the screen. (Setup Guide)

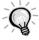

If a computer is connected, you can press the [Resize] button on the projector's control panel or on the remote control to switch between the real display and resized display.

- Resized display (default): The images are processed so that they automatically fill the whole of the projection area, regardless of the resolution setting.
- Normal sized display (window display): The images are projected at the same resolution that they are input. The image size and the projection area may be different depending on the resolution.

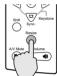

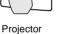

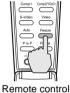

**Adjusting the Image Angle** 

The projector should be as perpendicular to the screen as possible.

Seen from the side

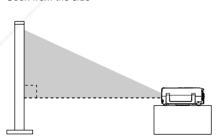

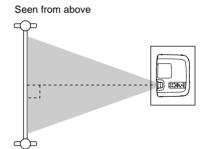

If the projector cannot be set up so that it is exactly perpendicular to the screen, it can be set up so that it is tilting slightly horizontally or vertically. To tilt the projector upward, adjust the front adjustable foot to tilt the projector at an angle of up to a maximum 12°

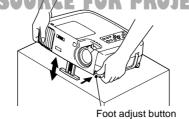

#### While pressing the foot adjust button, lift up the front of the projector so that the front adjustable foot can extend.

Extend the front adjustable foot until the desired angle is obtained, and then release the foot adjust button.

To retract the foot, press and hold the foot adjust button and gently lower the projector.

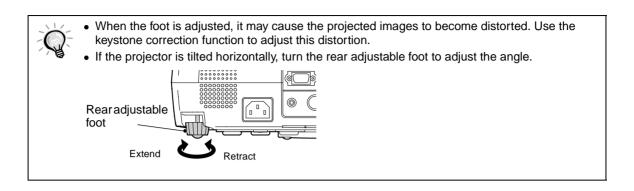

#### **Correcting Keystone Distortion**

When the projector is set up at an angle, keystone distortion may appear in the projected images. If the projector is adjusted to within a range of approximately 30° vertically or 10° horizontally, the keystone correction function can be used to adjust this keystone distortion.

The values given here are for when the image is at the smallest zoom setting (telephoto). The maximum angles will be smaller if the zoom setting has been increased in the wide angle direction. Furthermore, if the projector has been tilted both vertically and horizontally, the maximum adjustable angle will again be smaller than the maximum angle if the projector had been tilted in only one direction.

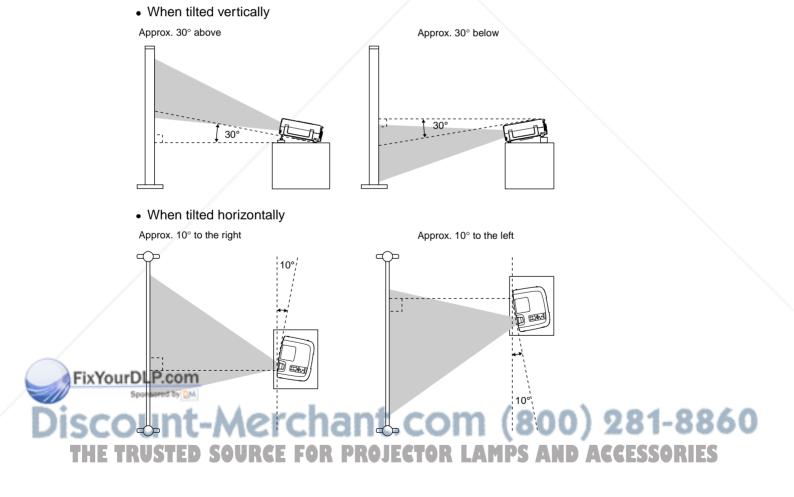

Projector

#### **Procedure**

#### Correcting vertical keystone distortion

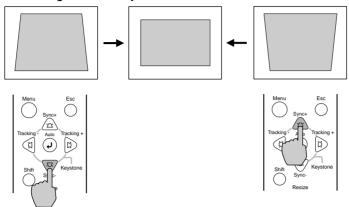

Press the ♥ or △ button on the projector's control panel to adjust.

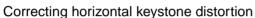

Projector

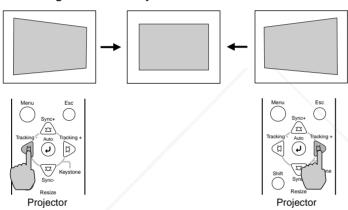

Press the @ or D button on the projector's control panel to adjust.

Procedure to follow if using both horizontal and vertical keystone correction:

- 1. With the front adjustable foot retracted, set the projector so that it is fully horizontal.
- 2. Extend the front adjustable foot to adjust the angle as necessary.
- 3. Adjust the vertical keystone distortion until both sides of the picture are vertical.
- 4. Adjust the horizontal keystone distortion until the top and bottom edges of the picture are both horizontal.

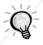

- When keystone correction is carried out, the projected image will become smaller.
- The keystone correction settings are memorized, so that if you change the position or angle of the projector, you may need to readjust the keystone correction settings.

To return a previous keystone correction to the initial setting, carry out the following operations. To initalize vertical keystone correction: While holding down the â button, press the ♥ button for 1 second or more.

To initalize horizontal keystone correction: While holding down the 4 button, press the 10 button for 1 second or more.

- If there is any noticeable irregularity in the projected images after keystone correction has been carried out, reduce the sharpness. (p.21, 22)
- Keystone correction can also be carried out using the projector's environment setting menu. (p.23)
- If you carry out both horizontal and vertical keystone correction, the correction range will become smaller than it would be if only one type of correction was carried out.
- If the value displayed in the gauge on the screen stops changing when horizontal or vertical keystone correction is being carried out, it indicates that the limit for horizontal or vertical keystone correction has been exceeded. Check that the projector has not been set up at an angle which exceeds the proper limit. (p.12)
- If the horizontal (or vertical) keystone correction function is used at the same time that the E-Zoom or P in P function is being used, the keystone correction amount may change when the E-Zoom or P in P function is operated while the keystone correction amount is near the limit value.
- The limit value for keystone correction will vary depending on the image signal being input.

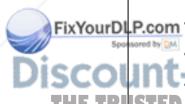

## **Adjusting the Image Quality**

The quality of the screen images can be adjusted as follows.

#### **Focusing the Screen Image**

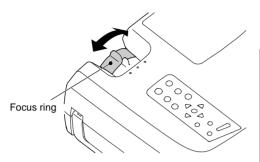

## Turn the focus ring to adjust the image focus.

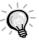

- If the surface of the lens is dirty or misted over as a result of condensation, it may not be possible to adjust the focus correctly. If this happens, clean or de-mist the lens. (p.46)
- If the distance from the projector to the screen is less than 0.9 m (3.0 ft.), the focus will not be correct. Check the distance between the projector and the screen.

#### **Selecting the Color Mode**

The following five color modes have been preset for use with images with varying characteristics. You can use these color modes to obtain the optimum image quality easily, just by selecting whichever color mode best suits the images. The brightness of the projected images will vary depending on the mode.

| Mode name | Use                                                                                                    |
|-----------|----------------------------------------------------------------------------------------------------|
| Dynamic   | Ideal for projecting images with greater modulation and intensity.                                                                        |
| Theatre   | Ideal for enjoying presentations such as movies which have large numbers of dark scenes.                                                  |
| Natural   | Ideal for enjoying presentations in a natural atmosphere.                                                                                 |
| PC        | Ideal for use in making images as bright as possible when projecting computer images.                                                     |
| sRGB▶     | Images conform to the sRGB standard. If the connected video source has an sRGB mode, set both the projector and the video source to sRGB. |

#### **Procedure**

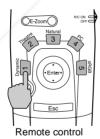

Press buttons [1] to [5] on the remote control to select the color mode.

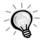

The color mode setting can also be changed using the Color Mode command of the projector's Video menu. (p.21, 22)

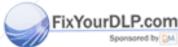

Discount-Merchant.com (800) 281-8860
THE TRUSTED SOURCE FOR PROJECTOR LAMPS AND ACCESSORIES

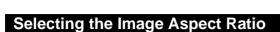

This function changes the aspect ratio of video images from 4:3 to 16:9 when video images are being projected. Images which have been recorded in digital video or onto DVDs can be viewed in 16:9 widescreen format.

#### **Procedure**

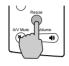

Projector

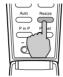

Remote control

The aspect ratio changes each time the [Resize] button on either the remote control or the projector's control panel is pressed.

#### For SDTV»

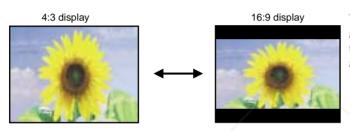

When 16:9 output (squeeze mode) images are displayed with an aspect ratio of 4:3, the images are compressed horizontally and elongated vertically.

#### For HDTV<sup>→</sup>

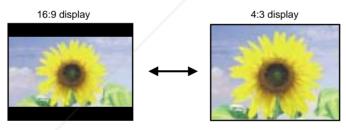

When 16:9 output (squeeze mode) images are displayed with an aspect ratio of 4:3, the center portion of the image is displayed in the whole of the screen.

#### Changing the display position for 16:9 display

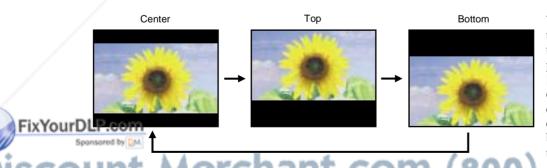

While holding down the [Shift] button on the projector's control panel, press the [Resize] button. The display position changes as shown left each time the [Resize] button is pressed in this way.

#### **Adjusting Computer Images**

#### **Automatic adjustment**

Computer images can be adjusted automatically to the optimum images. Automatic adjustment involves adjustment of the following three items: <a href="Tracking">Tracking</a>, Display position and <a href="Sync (synchronization">Sync (synchronization)</a>.

#### **Procedure**

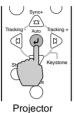

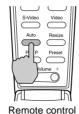

While an image is being projected from the computer, press the [Auto] button on either the remote control or the projector's control panel.

The screen will appear black while the adjustment is being made.

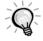

- While a menu or help screen is being displayed, the [Auto] button on the projector's control
  panel can be used to select and accept menu items. In such cases, press the [Auto] button of
  the remote control, or exit the menu or help screen before using the [Auto] button on the
  projector's control panel.
- If you use the remote control to activate the automatic adjustment function while the E-Zoom, A/V Mute or P in P functions are in use, the functions being used will be cancelled before automatic adjustment is carried out. If the [Auto] button on the projector's control panel is pressed, automatic adjustment will not be carried out if the E-Zoom or P in P function is being used.
- Automatic adjustment may not work properly with some types of signals which are output by computers. In such cases, you may need to adjust the tracking and sync manually.

#### Adjusting the tracking

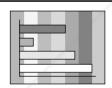

If vertical stripes appear in the projected images, and this cannot be fixed using automatic adjustment, you will need to adjust the <u>tracking</u> manually using the following procedure.

#### **Procedure**

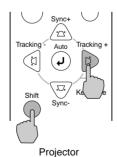

While holding down the [Shift] button on the projector's control panel, press the [Tracking +] button.

The tracking value increases each time the button is pressed.

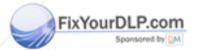

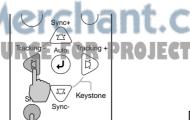

the projector's control panel, press the Tracking -] button. ND ACCESSOR

The tracking value decreases each time the button is pressed.

While holding down the [Shift] button on

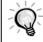

The image will flash when continuous tracking adjustment is carried out, but this is normal.

Projector

#### Adjusting the sync

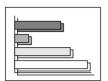

If flickering, fuzziness or interference appear in images that are input from the computer, and this cannot be fixed using automatic adjustment, you will need to adjust the sync(synchronization) manually using the following projection.

#### **Procedure**

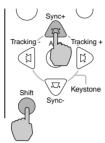

Projector

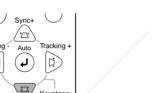

Projector

#### While holding down the [Shift] button on the projector's control panel, press the [Sync +] button.

The sync value increases each time the button is pressed.

While holding down the [Shift] button on the projector's control panel, press the [Sync -] button.

The sync value decreases each time the button is

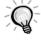

- If you do not adjust the tracking if first and then adjust the sync, it will not be possible to get the best adjustment results. Incorrect tracking adjustment may not be noticeable with some types of picture. However, pictures with lots of lines and shading will tend to show incorrect tracking adjustments more clearly, so be sure to check the tracking adjustment first.
- It may also be possible to fix flickering and fuzziness by adjusting the brightness, contrast sharpness and keystone correction settings.

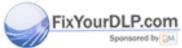

## nt-Merchant.com (800) 281-8860 TRUSTED SOURCE FOR PROJECTOR LAMPS AND ACCESSORIES

## **Adjusting the Volume**

Yo can adjust the volume of the sound coming from the projector's built-in speaker.

#### Procedure

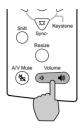

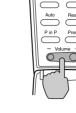

Projector Remote control

Press the [Volume ▷ , ♠ ] button on the projector's control panel or the [Volume -,+] button on the remote control.

If you press the [ �) ] or [+] side, the volume increases, and if you press the [ ང님) ] side or [-] side, the volume decreases. While the volume is being changed, the volume value appears in the volume gauge.

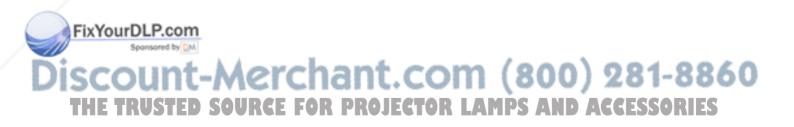

# **Settings and Useful Functions**

This chapter describes the environment setting menus and useful functions that can be used when a computer is connected.

| Video Menu                                 |      |
|--------------------------------------------|------|
| • Video                                    |      |
| • Computer                                 |      |
| Audio Menu                                 | •••• |
| Setting Menu                               | •••• |
| User's Logo Menu                           | •••• |
| Advanced Menu                              | •••• |
| About Menu                                 | •••• |
| Composite Video, S-Video                   |      |
| Component Video, Computer                  |      |
| Reset All Menu                             |      |
| Using the Menus                            | •••• |
| eful Functions When a Computer is onnected |      |
| A/V Mute                                   | •••• |
| Freeze                                     | •••• |
| E-Zoom                                     | •••• |
| P in P (Picture in Picture)                |      |

t.com (800) 281-8860 JECTOR LAMPS AND ACCESSORIES

## **Environment Setting Menu Functions and Operations**

The setting menus can be used to carry out a variety of settings and adjustments.

The menus have a hierarchical structure, with a main menu that is divided into sub-menus, which are further divided into other sub-menus.

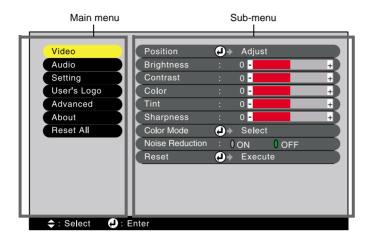

#### Video Menu

- The functions in the Video menu cannot be adjusted while no image signal is being input.
- The items appearing in the Video menu will vary depending on the input signal that is being projected. Items in menus other than the menu for the signal currently being input cannot be adjusted.

#### Video (RGB-Video, YCbCr\*, YPbPr\*, S-Video, Video)

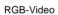

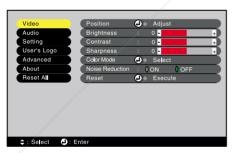

Component (YCbCr, YPbPr)

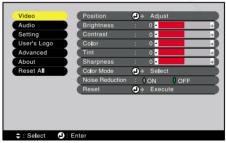

S-Video, Video

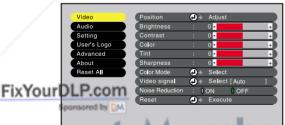

<del>ercha</del>nt.com (800) 281-8860

THE TRUSTED SOURCE FOR PROJECTOR LAMPS AND ACCESSORIES

 Video Menu
 Setting Menu
 Advanced Menu
 Reset All Menu

 Audio Menu
 User's Logo Menu
 About Menu
 Using the Menus

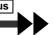

| Main menu | Sub-menu           | Function                                                                                                    | Default setting       |
|-----------|--------------------|----------------------------------------------------------------------------------------------------|-----------------------|
| Video     | Position           | Moves the image display position vertically and horizontally.  ● Press the ② button on the projector's control panel or the [Enter] button on the remote control, and make the adjustment using the display position adjustment screen that appears.                                                                                                    | Depends on connection |
|           | Brightness         | Adjusts the image brightness.                                                                                                    | Median value (0)      |
|           | Contrast           | Adjusts the difference between light and shade in the images.                                                                                                    | Median value (0)      |
|           | Color              | (Not available for RGB-Video) Adjusts the color intensity for the images.                                                                                                    | Median value (0)      |
|           | Tint               | (Not available for RGB-Video) Adjust the image tint. Can only be adjusted when NTSC signals are being input.                                                                                                    | Median value (0)      |
|           | Sharpness          | Adjusts the image sharpness.                                                                                                    | Median value (0)      |
|           | Color Mode         | Corrects the vividness of the image color. You can select from five different quality settings depending on the surroundings.  •Dynamic :Ideal for projecting images with greater modulation and intensity.  •Theatre :Ideal for enjoying presentations such as movies which have large numbers of dark scenes.  •Natural :Ideal for enjoying presentations in a natural atmosphere.  •PC :Ideal for use in making images as bright as possible when projecting computer images.  •sRGB :Images conform to the sRGB standard. | Dynamic               |
|           | Video Signal       | <ul> <li>(S-Video and Video only)</li> <li>Sets the video signal format.</li> <li>Press the  ⊕ button on the projector's control panel or the [Enter] button on the remote control, and select the video signal format from the menu that appears.</li> <li>When set to Auto, the video signal format is set automatically, but if projecting signals in PAL (60 Hz) format, the setting needs to be made manually.</li> </ul>                                                                                                | Auto                  |
|           | Noise<br>Reduction | Turns the noise reduction function on and off. When set to ON, noise is reduced. Ignored when a menu or help screen is being displayed, even when set to ON. The setting becomes effective from the point where the menu or help screen is closed.                                                                                                    | OFF                   |
|           | Reset              | Resets all adjustment values for the Video menu functions to their default settings.  • Press the ② button on the projector's control panel or the [Enter] button on the remote control to display the confirmation screen, and select Yes.  • Select Reset All to return all menu settings to their default settings. (p.27)                                                                                                    | -                     |

<sup>\*</sup> If set to sRGB, the color temperature for the Color Adjustment command in the Advanced menu will be set to 6500K.

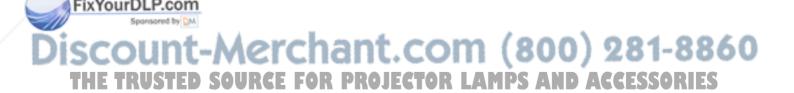

#### Computer (Analog-RGB, Digital-RGB)

#### Analog-RGB

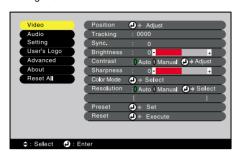

Digital-RGB

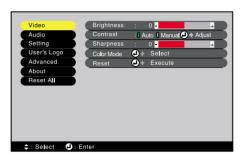

| Main menu        | Sub-menu   | Function                                                                                                    | Default setting       |
|------------------|------------|----------------------------------------------------------------------------------------------------|-----------------------|
| Video            | Position   | (Analog-RGB only)  Moves the image display position vertically and horizontally.  ◆Press the → button on on the projector's control panel or the [Enter] button on the remote control, and make the adjustment using the display position adjustment screen that appears.                                                                                                    | Depends on connection |
|                  | Tracking   | (Analog-RGB only) Adjusts computer images when vertical stripes appear in the images.                                                                                                    | Depends on connection |
|                  | Sync.      | <ul> <li>(Analog-RGB only)</li> <li>Adjusts computer images when flickering, fuzziness or interference appear in the images.</li> <li>◆Flickering and fuzziness may also appear when the brightness, contrast</li> <li>★, sharpness or keystone settings are adjusted.</li> <li>◆You can obtain the best results if you adjust the tracking first and then adjust the synchronization.</li> </ul>                                                                                                    | 0                     |
|                  | Brightness | Adjusts the image brightness.                                                                                                    | Median value (0)      |
| N. D. com        | Contrast   | Adjusts the difference between light and shade in the images.  • If Auto is selected, contrast adjustment is carried out at periodical intervals.                                                                                                    | Auto                  |
|                  | Sharpness  | Adjusts the image sharpness.                                                                                                    | Median value (0)      |
|                  | Color Mode | Corrects the vividness of the image color. The settings are saved separately for each source.  You can select from five different quality settings depending on the surroundings.  • Dynamic :Ideal for projecting images with greater modulation and intensity.  • Theatre :Ideal for enjoying presentations such as movies which have large numbers of dark scenes.  • Natural :Ideal for enjoying presentations in a natural atmosphere.  • PC :Ideal for use in making images as bright as possible when projecting computer images.  • sRGB :Images conform to the sRGB standard. | PC                    |
| sored by DM      | Resolution | (Analog-RGB only) Select Auto or Manual.                                                                                                    | Auto                  |
| unt-<br>Rusted S | Preset S E | <ul> <li>If Auto is selected, automatic setup is carried out.</li> <li>If Manual is selected, you can select the image resolution for adjustment from a list.</li> <li>(Analog-RGB only)</li> <li>Saves the current input resolution to the preset list.</li> </ul>                                                                                                    | 1-88                  |
|                  | Reset      | Resets all adjustment values for the Video menu functions to their default settings.  • Press the  button on the projector's control panel or the [Enter] button on the remote control to display the confirmation screen, and select Yes.  • Select Reset All to return all menu settings to their default settings (p. 27).                                                                                                    | -                     |

st If set to sRGB, the color temperature for the Color Adjustment command in the Advanced menu will be set to 6500K.

• Select Reset All to return all menu settings to their default settings. (p.27)

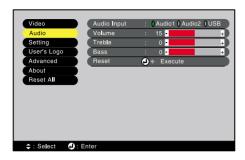

| Main menu | Sub-menu    | Function                                                                                                    | Default setting       |
|-----------|-------------|----------------------------------------------------------------------------------------------------|-----------------------|
| Audio     | Audio Input | Sets the audio input port from Audio1, Audio2 or USB to match the current video source.                                                                                                    | Depends on connection |
|           | Volume      | Adjusts the volume.                                                                                                    | 15                    |
|           | Treble      | Adjusts the treble setting.                                                                                                    | Median value (0)      |
|           | Bass        | Adjusts the bass setting.                                                                                                    | Median value (0)      |
|           | Reset       | Resets all adjustment values for the Audio menu functions to their default settings.  • Press the ⊕ button on the projector's control panel or the [Enter] button on the remote control to display the confirmation screen, and select Yes.  • Select Reset All to return all menu settings to their default settings. (p.27) | -                     |

#### Setting Menu

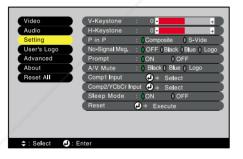

|                  | wain menu    | Sub-menu   | Function                                                                                                    | setting          |
|------------------|--------------|------------|----------------------------------------------------------------------------------------------------|------------------|
| FixYourDI<br>Spo | nsored by DM | V-Keystone | Corrects vertical keystone distortion in images.  • When keystone correction is carried out, the projected image will become smaller.  • If using both horizontal and vertical keystone correction, first make the vertical correction and then make the horizontal correction in that order.  • The keystone correction settings are memorized, so that if you change the position or angle of the projector, you may need to readjust the keystone correction settings. | Median value (0) |
| THE TRU          | USTED SO     | URCE I     | <ul> <li>If the images become uneven in appearance after keystone correction is carried out, decrease the sharpness setting.</li> <li>If you carry out both horizontal and vertical keystone correction, the correction range will become smaller than it would be if only one type of correction was carried out.</li> </ul>                                                                                                    | SORIES           |

Default

| Main menu | Sub-menu                 | Function                                                                                                    | Default setting            |
|-----------|--------------------------|----------------------------------------------------------------------------------------------------|----------------------------|
| Setting   | H-Keystone               | Corrects horizontal keystone distortion in images.  • When keystone correction is carried out, the image becomes smaller.  • If using both horizontal and vertical keystone correction, first make the vertical correction and then make the horizontal correction in that order.  • The keystone correction settings are memorized, so that if you change the position or angle of the projector, you may need to readjust the keystone correction settings.  • If the images become uneven in appearance after keystone correction is carried out, decrease the sharpness setting.  • If you carry out both horizontal and vertical keystone correction, the correction range will become smaller than it would be if only one type of correction was carried out. | Median value (0)           |
|           | P in P                   | Sets the input source for the sub-screen of the Picture in Picture function to either Composite Video or S-Video.  • The Picture in Picture function can be used by pressing the [P in P] button. (p.32)                                                                                                    | Composite                  |
|           | No-Signal<br>Msg.        | Sets the message status and background color at times such as when no image signal is being input.  •To change the user's logo, you need to record and set your own logo. (p.51)                                                                                                    | Blue                       |
|           | Prompt                   | Sets whether the source prompt for the input image is displayed on the screen or not.                                                                                                    | ON                         |
|           | A/V Mute                 | Sets the screen status when the [A/V Mute] button is pressed.  • To change the user's logo, you need to record and set your own logo.                                                                                                    | Black                      |
|           | Comp1 Input              | Sets the image signal for Computer 1 input.                                                                                                    | Digital-RGB/<br>Analog-RGB |
|           | Comp2/<br>YCbCr<br>Input | Sets the image signal for Computer 2 input.                                                                                                    | YCbCr                      |
|           | Sleep Mode               | Sets the energy saving operation when no image signal is being input.  • When set to ON, projection stops automatically and the projector changes to sleep mode if no operations are carried out for 30 minutes while the "No-Signal." message is being displayed. (The U indicator lights orange.)  • Projection starts again when the [Power] button is pressed.                                                                                                    | ON                         |
|           | Reset                    | Returns the adjustment values for the Setting menu to their default settings.  • Press the ② button on the projector's control panel or the [Enter] button on the remote control to display the confirmation screen, and select Yes.  • Select Reset All to return all menu settings to their default settings. (p.27)                                                                                                    | -                          |

#### User's Logo Menu

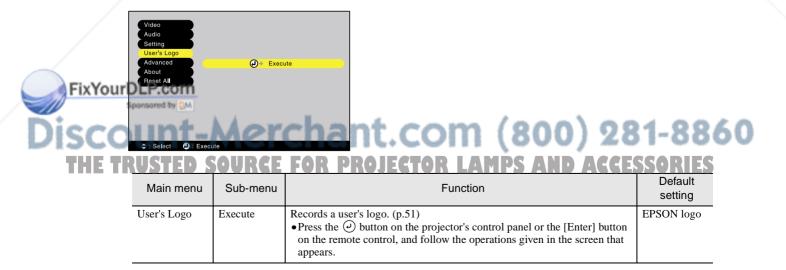

Using the Menus

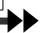

#### **Advanced Menu**

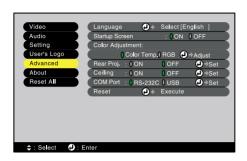

| Main menu | Sub-menu            | Function                                                                                                    | Default setting                         |
|-----------|---------------------|----------------------------------------------------------------------------------------------------|-----------------------------------------|
| Advanced  | Language            | Sets the language for message displays.  • Press the ② button on the projector's control panel or the [Enter] button on the remote control, and select the language from the selection menu that appears.                                                                                                    | English                                 |
|           | Startup<br>Screen   | Sets whether the startup screen is displayed or not.  • To change the user's logo, you need to record and set your own logo.                                                                                                    | ON                                      |
|           | Color<br>Adjustment | Adjusts the color temperature and intensity of each RGB color in the image.  Absolute color temperature: Lighter colors are adjusted so that they range from having a red tinge to having a blue tinge. When the color temperature is lower, the red content is greater and color tones appear softer. When the color temperature is higher, the blue content is greater and color tones appear fresher.  • Press the ② button on the projector's control panel or the [Enter] button on the remote control, and make the setting using the color temperature menu that appears.  RGB: Sets the intensity of each color (red, green and blue).  • Press the ② button on the projector's control panel or the [Enter] button on the remote control, select R (red), G (green) or B (blue) from the color definition menu that appears, and then make the adjustment.  • You can adjust the colors while viewing the results on the screen. (This item cannot be selected if sRGB has been selected as the Color Mode setting in the Video menu.) | Color Temp:<br>Depends on<br>connection |
|           | Rear Proj.          | Use when projecting images from behind a translucent screen. When set to ON, the projected images are horizontally reversed.                                                                                                    | OFF                                     |
|           | Ceiling             | Use when installing the projector to a ceiling or when using the projector upside down.  When set to ON, the projected images are horizontally and vertically reversed.                                                                                                    | OFF                                     |
|           | COM Port            | Switches between Control (RS-232C) and USB serial communication.                                                                                                    | RS-232C                                 |
|           | Reset               | Resets all adjustment values for the Advanced menu functions to their default settings.  • Press the (2) button on the projector's control panel or the [Enter] button on the remote control to display the confirmation screen, and select Yes.  • Select Reset All to return all menu settings to their default settings. (p.27)                                                                                                    | -                                       |

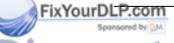

-Merchant.com (800) 281-8860 SOURCE FOR PROJECTOR LAMPS AND ACCESSORIES

#### **About Menu**

- The About menu shows the status of the current image source.
- The Lamp item appears as 0H for 0-10 hours, after that, it appears in units of 1 hour.

#### Composite Video\*, S-Video\*

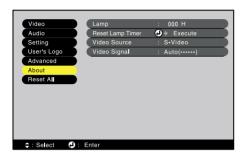

| Main menu | Sub-menu            | Function                                                                                                    | Default setting |
|-----------|---------------------|----------------------------------------------------------------------------------------------------|-----------------|
| About     | Lamp                | Displays the cumulative lamp operating time.  • When the lamp warning period is reached, the display characters appear in red.                       | ОН              |
|           | Reset Lamp<br>Timer | Initializes the lamp operating time. When this command is selected, the cumulative lamp operating time is reset to the initial default value. (p.49) | -               |
|           | Video Source        | Displays the input source which is currently being projected.                                                                                        |                 |
|           | Video Signal        | Displays the video signal format.                                                                                                    | Auto            |

#### **Component Video**<sup>→</sup>, Computer

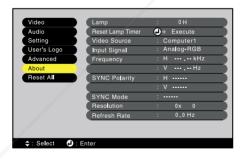

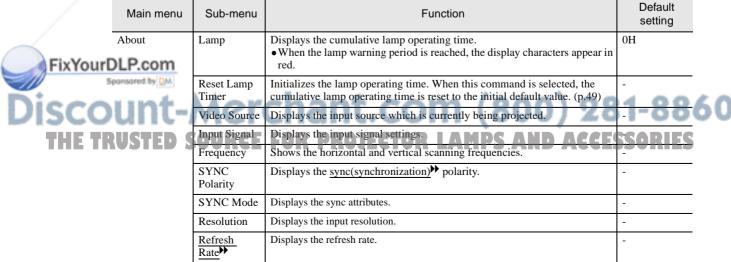

Video Menu Setting Menu

Advanced Menu Reset All Menu

Audio Menu User's Logo Menu About Menu

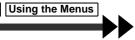

#### Reset All Menu

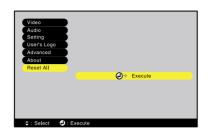

| Main menu | Sub-menu | Function                                                                                                    | Default setting |
|-----------|----------|----------------------------------------------------------------------------------------------------|-----------------|
| Reset All | Execute  | Resets all items in all environment setting menus to their default settings.  • Press the ② button on the projector's control panel or the [Enter] button on the remote control to display the confirmation screen, and select Yes.  • Select Reset in an individual menu to reset only the settings for the items in each sub-menu.  • The User's Logo, Lamp and Language settings will not return to their default settings. | -               |

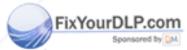

SCOUNT-Merchant.com (800) 281-8860
THE TRUSTED SOURCE FOR PROJECTOR LAMPS AND ACCESSORIES

#### **Using the Menus**

The menus can be operated using either the remote control or the projector's control panel.

#### **Procedure**

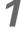

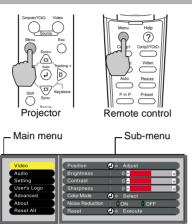

## Press the [Menu] button on either the remote control or the projector's control panel.

The environment setting menu appears. The environment setting menu consists of a main menu and sub-menus. The sub-menu that corresponds to the currently-selected item in the main menu (displayed in yellow) appears.

## 2

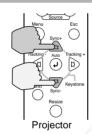

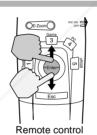

#### Select a menu item.

If using the projector's control panel, press the riangle or riangle button.

If using the remote control, press the top or bottom of the [Enter] button.

## 3

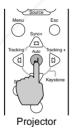

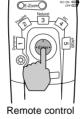

#### Confirm the selection.

Press the ② button on the projector's control panel or the [Enter] button on the remote control to accept a selection.

The sub-menu that corresponds to the currently-selected item in the main menu appears.

# 

#### Select the setting item in the sub-menu.

If using the projector's control panel, press the rianlge or rianlge button.

If using the remote control, press the top or bottom of the [Enter] button.

The commands appearing in the Video menu and About menu will vary depending on the input signal that is being projected.

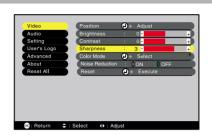

#### Select a setting value.

If using the projector's control panel, press the @ or D button.

If using the remote control, press the left or right edge of the [Enter] button.

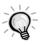

- If a setting is executed or a sub-menu item continues to another level, " ②♦
   Execute" or " ②♦ Select" appears after the item name. In such cases, press the
   ② button the projector's control panel or the [Enter] button on the remote control to select a setting value in the displayed menu.
- Refer to list of functions for details on the functions of each menu item. (p.20)

6

## Select other menu items in the same way.

Repeat steps 2 to 5 to change the setting for other menu items. To return to a previous menu, press the [Esc] button.

7

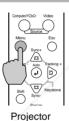

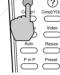

Remote control

Press the [Menu] button on either the projector's control panel or the remote control.

Close the menu.

# Discount-Merchant.com (800) 281-8860 THE TRUSTED SOURCE FOR PROJECTOR LAMPS AND ACCESSORIES

## **Useful Functions When a Computer is Connected**

This section describes some of the useful functions that can be used when a computer is connected to the projector.

#### A/V Mute

This function momentarily pauses the image and sound.

For example, it can be used when you do not want to show viewers details of operations such as selecting different files while computer images are being projected.

However, if you use this function when projecting moving images, the images and sound will still continue to be played back by the source, and you cannot return to the point where the mute function was activated.

#### **Procedure**

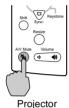

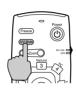

Remote contro

## Press the [A/V Mute] button on either the remote control or the projector's control panel.

The image and sound will then be paused.

Press the [A/V Mute] button on either the remote control or the projector's control panel to continue normal projection.

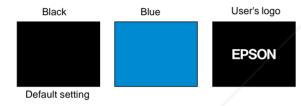

You can use the A/V Mute function in the Setting menu to set the screen appearance when the images and sound have been paused to any one of the following three settings.

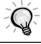

The default user's logo is the EPSON logo. You can change the user's logo by recording and setting your own logo. (p.51)

#### **Freeze**

This function pauses only the projected images. The sound keeps playing without pausing. Furthermore, for moving pictures, the playback signal continues to be input even while the picture is paused, so playback will not resume from the point from where it was paused.

#### **Procedure**

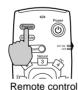

## Press the [Freeze] button on the remote control.

The images will then be paused.

To continue projecting the images, either press the [Freeze] button again or press the [Esc] button.

#### FixYourDLP.com

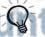

- When the [Freeze] button is pressed, the menu or help message disappears.
- If you press the [Freeze] button while using the E-Zoom function or after a P in P sub-screen has been set, all of the screen displays will be paused.

THE TRUSTED SOURCE FOR PROJECTOR LAMPS AND ACCESSORIES

#### E-Zoom

This function lets you enlarge or reduce selected areas of images.

#### **Procedure**

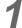

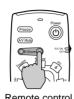

## Press the [E-Zoom] button on the remote control.

A cursor (cross) indicating the center point for the area to be enlarged will appear on the screen.

2

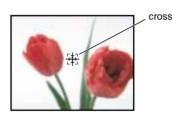

Move the cross to the area of the image that is to be enlarged or reduced.

Tilt the [Enter] button on the remote control to move the cross.

3

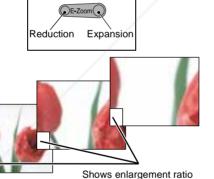

If you press the right side of the [E-Zoom] button, the image will be enlarged centering around the cross. If you press the left side of the [E-Zoom] button, the area of the image that was enlarged will then be reduced in size again.

You can scroll around the image by tilting the [Enter] button.

To cancel the zoom, press the [Esc] button.

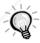

- The selected area can be enlarged to between 1 4 times, in 25 steps of x 0.125.
- If a sub-screen has been set using the P in P function, the enlargement function is applied to both the main screen and the sub-screen.
- If the E-Zoom function is in use, the projector's buttons cannot be used to perform adjustments such as keystone correction, tracking adjustment and sync adjustment.
- If the E-Zoom function is used while the keystone correction amount is near the limit value, the keystone correction amount may change.

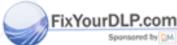

# Discount-Merchant.com (800) 281-8860 THE TRUSTED SOURCE FOR PROJECTOR LAMPS AND ACCESSORIES

#### P in P (Picture in Picture)

This function lets you project computer images or component video images in the main screen, and a video image (Video or S-Video) in a sub-screen.

The video image in the sub-screen can be set using the P in P command in the Setting menu. (p.24)

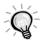

- The P in P function cannot be used if the refresh rate for the computer images is set to interlaced.
- The P in P function cannot be used when TV (525i) component video images are being projected.

#### **Procedure**

1

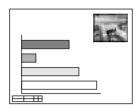

Connect all components, set the type of sub-screen using the Setting menu, and then press the [P in P] button on the remote control.

The sub-screen will appear at the top-right of the screen, and the operation guide will appear at the bottom-left of the screen.

2

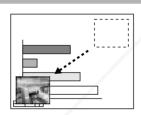

Tilt the [Enter] button on the remote control to change the position of the subscreen.

3

Press the [E-Zoom] button on the remote control to change the size of the sub-screen.

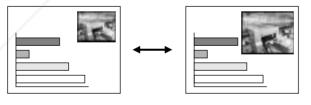

Q

• The size of the sub-screen can be changed to one of five different sizes. The following values are the ratios for the vertical and horizontal lengths of the sub-screens to those of the main screen when the lengths of the main screen sides are 1.

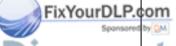

Size 1
Approx. 1/3.2

Size 2
Approx. 1/2.8

Size 3
Approx. 1/2.5

Approx. 1/2.3

Approx. 1/2.3

• When the [P in P] button is pressed, the initial sub-screen appears in size 2.

THE TRUSTED SOURCE FOR PROJECTOR LAMPS AND ACCESSORIES

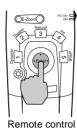

#### Press the [Enter] button on the remote control to accept the display position and size for the sub-screen.

If you press the [P in P] button once more, the sub-screen will disappear.

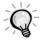

- If you change and set the position of the sub-screen, the sub-screen will appear in the last position which was set using the P in P function.
- The E-Zoom function can be used at the same time that the P in P function is being used.
- If the audio input ports for the main screen and sub-screen are preset using the Audio Input command in the Audio menu, you can change the selected audio source by pressing buttons [1] or [2] on the remote control.

Button [1]: Main screen audio

Button [2]: Sub-screen audio

(Buttons [3] to [5] do not work at this time.)

• If the P in P function is used while the keystone correction amount is near the limit value, the keystone correction amount may change.

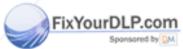

## ount-Merchant.com (800) 281-8860 THE TRUSTED SOURCE FOR PROJECTOR LAMPS AND ACCESSORIES

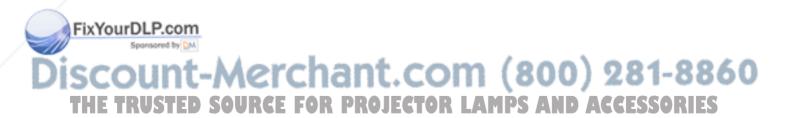

## Troubleshooting

This chapter describes troubleshooting procedures for the projector.

| Using the Help                      | 36 |
|-------------------------------------|----|
| When Having Some Trouble            | 37 |
| When the Indicators Provide No Help | 39 |

t.com (800) 281-8860
JECTOR LAMPS AND ACCESSORIES

### **Using the Help**

If a problem occurs with the projector, the Help function uses on-screen displays to assist you in solving the problem. It uses a series of menus in a question and answer format. The questions vary depending on the type of image source.

### **Procedure**

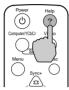

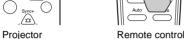

### Press the [Help] button on either the remote control or the projector's control panel.

The Help menu will be displayed.

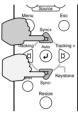

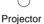

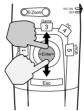

Remote control

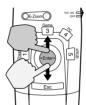

### Select a menu item.

If using the projector's control panel, the \( \text{\( \text{\alpha}\)} \) and 🖲 buttons function as the up and down keys. If using the remote control, press the top or bottom of the [Enter] button.

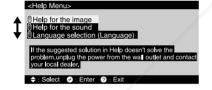

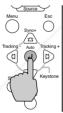

Projector

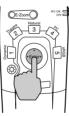

Remote control

### Confirm the selection.

Press the button on the projector's control panel or the [Enter] button on the remote control to accept a selection.

The sub-menu appears.

FixYourDLP.com

Repeat the operations in steps 2 and 3 to proceed through the menu to more detailed items.

To return to the previous menu, press the [Esc] button on either the remote control or the projector's control panel.

You can exit the Help menu at any time by pressing the [Help] button on either the projector's control panel or the remote control.

If the Help function does not provide a solution to the problem, refer to "When Having Some Trouble" (p.37) or "When the Indicators Provide No Help" (p.39).

36

### When Having Some Trouble

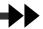

If you are having a problem with the projector, first check the projector's indicators.

The projector is provided with the following three indicators. These indicators alert you to problems with projector operation.

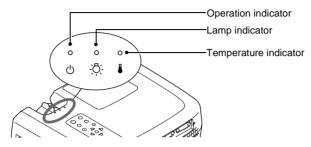

The following tables show what the indicators mean and how to remedy problems that they indicate.

•: lit : flashing : off

| Indic         | ator s   | tatus   | Projector status              | Problem and remedy                                                                                                    | Reference page |
|---------------|----------|---------|-------------------------------|----------------------------------------------------------------------------------------------------|----------------|
| Red<br>•<br>• | Red<br>  | Red     | Internal problem              | Stop using the projector, disconnect the power cord from the electrical outlet, and contact your dealer or the nearest address provided at "International Warranty Conditions" in <i>Safety Instructions/World-Wide Warranty Terms</i> included in the package.                                                                                                    |                |
| Red<br>•<br>• | ٥        | Red<br> | Fan problem/Sensor<br>problem | Stop using the projector, disconnect the power cord from the electrical outlet, and contact your dealer or the nearest address provided at "International Warranty Conditions" in <i>Safety Instructions/World-Wide Warranty Terms</i> included in the package.                                                                                                    |                |
| Red<br>•<br>• | Red<br>• | °       | Lamp problem                  | Replace the lamp with a new one.  When replacing the lamp, check that the lamp and the lamp cover are securely installed. If the lamp or lamp cover is not securely installed, the lamp will not turn on.                                                                                                    | p.48           |
| Red<br>•<br>• | Red      |         | Lamp operating error          | If the power cord plug is disconnected before the <a href="cool-down">cool-down</a> had not completely finished before, this may happen the next time you try to turn on the lamp.  Wait for about 2 minutes without operating the projector. After about 2 minutes, the cooling fan will stop. When the cooling fan stops, disconnect the power plug and then re-insert it. When the power cord is plugged back in, the projector will return to its previous state, so press the [Power] button on either the remote control or the projector's control panel to turn it back on.  If the lamp operating error happens again when the power is turned back on, remove the lamp and check if the lamp is broken. If it is not broken, reinstall it. If it is broken, replace it. Then press the [Power] button on either the remote control or the projector's control panel.  If the indicators still show a problem, stop using the projector, disconnect the power cord from the electrical outlet, and contact your dealer or the nearest address provided at "International Warranty Conditions" in Safety Instructions/ World-Wide | p.48           |
| LP.co         | m        |         |                               | Warranty Terms included in the package.                                                                                                    |                |

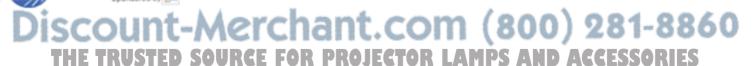

| Indicator status | Projector status                                | Problem and remedy                                                                                                    | Reference page      |
|------------------|-------------------------------------------------|----------------------------------------------------------------------------------------------------|---------------------|
| Red Red  O O     | High temperature inside projector (overheating) | The lamp will turn off automatically and projection will stop. Wait for about 5 minutes without operating the projector. After 5 minutes have elapsed, the projector's cooling fan will stop. Once the cooling fan has stopped, unplug the power cord and then plug it back in again.  If the projector overheats, check the following two points.  • Is the setting-up location well ventilated?  Check that the air inlet and air outlet are clear, and that the projector is not positioned against a wall.  • Is the air filter blocked with dust?  If the air filter is dirty, it should be cleaned.  When the power cord is plugged back in, the projector will return to its previous state, so press the [Power] button on either the remote control or the projector's control panel to turn it back on. If the projector continues to overheat even after the above points have been checked, or if the indicators show a problem when the power cord from the electrical outlet, and contact your dealer or the nearest address provided at "International Warranty Conditions" in Safety Instructions/ World-Wide Warranty Terms included in the package. | Setup Guide<br>p.46 |
| Red Orange       | High-speed cooling in progress                  | <ul> <li>(This is not an abnormality, but if the temperature rises too high again, projection will stop automatically.)</li> <li>Set the projector up in a place which is well-ventilated, and so that the air inlet and exhaust vents are clear.</li> <li>Clean the air filter.</li> </ul>                                                                                                    | Setup Guide<br>p.46 |
| Orange           | Lamp will soon need to be replaced.             | (No abnormality) Have a new replacement lamp ready. The lamp service life can become shorter than normal as a result of the usage conditions, and so the lamp should be replaced as soon as possible.  * The appearance of the 🖰 indicator at this time will vary depending on the status of the projector.                                                                                                    | p.47                |
| Orange           | Standby condition                               | (No abnormality) Projection starts when the [Power] button is pressed.                                                                                                    | p.6                 |
| Green            | Warm-up in progress                             | (No abnormality) Wait for a short while. The $\circlearrowleft$ indicator will stop flashing and light with a green color.                                                                                                    | p.7                 |
| Green            | Projecting in progress                          | (No abnormality)                                                                                                    | p.7                 |
| Orange           | Cool-down in progress                           | (No abnormality)  ◆ Wait for a short while.  The <u>cool-down</u> ↑ (lamp cooling operation) period lasts for about 2 minutes. The actual time will vary depending on the external air temperature.  ◆ The [Power] button will not operate during the cool-down period. When cool-down is complete, the 也 indicator will stop flashing and light orange. You can then use the [Power] button.                                                                                                    | p.9                 |

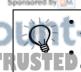

• If the projector is not operating properly even though the indicators are all showing normal, refer to "When the Indicators Provide No Help" on the following page.

If an indicator is showing a status which does not appear in the previous tables, contact your dealer or the nearest address provided at "International Warranty Conditions" in *Safety Instructions/ World-Wide Warranty Terms* included in the package.

## When the Indicators Provide No Help

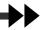

If any of the following problems occur and the indicators do not offer a solution, refer to the pages given for each problem.

| No images appear                    | p.39, 40 | Images appear dark               | p.42 |
|-------------------------------------|----------|----------------------------------|------|
| Poor image quality                  | p.40     | Images appear green              | p.43 |
| Only part of the image is displayed | p.41     | No sound can be heard            | p.43 |
| (Large/small)                       |          | The remote control does not work | p.44 |
| The image colors are not right      | p.42     | The power does not turn off      | p.44 |

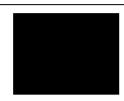

### Condition

No images appear (Nothing at all appears)

| Probable cause                                                                                                    | Remedy                                                                                                    |
|----------------------------------------------------------------------------------------------------|----------------------------------------------------------------------------------------------------|
| Is the lens cover still attached?                                                                                                    | Remove the lens cover. (p.6)                                                                                                    |
| Is the power cord disconnected?                                                                                                    | → Check the power cord connection at the power inlet of the projector and at the wall outlet. (p.6)                                                               |
| Was the power turned off and then straight pack on again? While the $\textcircled{b}$ indicator is flashing orange (during cooldown), the [Power] button on either the remote control or the projector's control panel will not operate. | → Wait until cool-down has finished. You can then use the [Power] button on either the remote control or the projector's control panel. (p.9)                     |
| Have you pressed the [Power] button on either the remote control or the projector's control panel?                                                                                                    | → Press the [Power] button on either the remote control of the projector's control panel. (p.7)                                                                   |
| Is sleep mode active? When sleep mode has been set to ON, the lamp turns off automatically if no operations are carried out for 30 minutes while no video signal is being input. The 'D' indicator lights orange at this time.           | → Turn the projector power back on. To cancel the sleep mode setting, set Sleep Mode in the Setting environment setting menu to OFF.  Setting - Sleep Mode (p.24) |
| Has the image brightness been adjusted correctly?                                                                                                    | → Adjust using the Brightness environment setting menu Video - Brightness (p.21, 22)                                                                              |
| Is A/V Mute mode active?                                                                                                    | Press the [A/V Mute] button on either the remote control or the projector's control panel to cancel the A/V Mute mode.  (p.30)                                    |
| s the projected image completely black?  Some input images, such as screen savers, may be completely black.                                                                                                    | → Cancel the screen saver, or re-check the images being input.                                                                                                    |
| Is an image signal being input?  If No-Signal Msg. in the Setting menu has been set to OFF, no messages will be displayed.                                                                                                    | Change the No-Signal Msg. setting to Black or Blue for<br>messages to be displayed.<br>Setting - No-Signal Msg. (p.24)                                            |

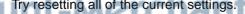

Reset All - Execute (p.27)

If a message is displayed, refer to the item indicated.

THE TRUSTED SOURCE FOR PROJECTOR LAMPS AND ACCESSORIES

### Condition

No images appear (Messages do appear)

"Not Supported." message appears on the screen.

"No-Signal." message appears on the screen.

| Probable cause                                                                                                    | Remedy                                                                                                    |
|----------------------------------------------------------------------------------------------------|----------------------------------------------------------------------------------------------------|
| Does the input signal setting match the connected source?                                                                                                    | Use the Comp1 Input or Comp2/YCbCr Input commands in the Setting menu to select the signal format that matches the connected source.  For Comp1 :Digital-RGB, Analog-RGB, RGB-Video For Comp2/YCbCr :Analog-RGB, RGB-Video, YCbCr, YPbPr  (p.24)                |
| Is the connection port for the input source selected correctly?                                                                                                    | Press the [Computer/YCbCr] or [Video] button on the projector's control panel or the [Comp1], [Comp2/YCbCr], [Video] or [S-Video] button on the remote control to change the image source. (p.7)                                                                |
| Is the power for the computer or video source turned on?                                                                                                    | Turn on the power. (p.7)                                                                                                    |
| Check the mode which corresponds to the frequency of the image signals being output from the computer.                                                                           | Refer to the documentation provided with your computer for details on changing the resolution and frequency of the image signals being output from the computer. (p.55)                                                                                         |
| If a laptop computer or a computer with a LCD screen has been connected to the projector, it is necessary to output the image signals to the projector rather than to the screen | Normally image signals are output to only the computer's LCD screen, so you need to change the output to an external destination. For some computer models, when the image signals are output externally, they no longer appear on the LCD screen. For details, |

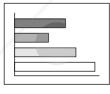

screen.

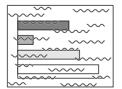

### Condition

Poor image quality

(p.8)

- The image is fuzzy
- Part of the image is out of focus
- The whole image is out of focus
- The image is distorted
- The image contains interference

### FixYour Dhas the focus been adjusted correctly?

→ Adjust the focus. (p.14)

Has the front adjustable foot been adjusted so that the projection angle is too big?

Probable cause

Adjust the projection angle. (p.11)

If the projection angle is too big, the image will be out

### of focus vertically. URCE FOR PRO

Is the projector at the correct distance?

The recommended distance from the projector to the screen is within 0.9 - 12.4 m (3.0 - 40.7 ft.). Set up the projector so that the projection distance is within this range. (Setup Guide)

Remedy

refer to the section of the documentation provided with your computer under a heading such as "External output", "Connecting an external monitor" or similar.

Is the projector beam perpendicular to the screen?

Adjust the projection angle so that the projector beam is perpendicular to the screen. (p.11)

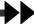

| ·                                                                                                    | Clean the lens. (p.46)                                                                                                    |
|----------------------------------------------------------------------------------------------------|----------------------------------------------------------------------------------------------------|
| -                                                                                                    |                                                                                                    |
| environment to a warm environment, condensation may form on the lens, and this may cause the images to appear fuzzy.      | Turn off the power and wait for the condensation to disappear.                                                                                                    |
| Does the signal format setting match the format of the input signal?                                                      | Use the Video Signal command in the Video menu to select the video signal format. The projector may not be able to automatically identify some types of video signal that are input. (p.21)                                                         |
| Does the input signal setting match the connected source?                                                                 | Use the Comp1 Input or Comp2/YCbCr Input commands in the Setting menu to select the signal format that matches the connected source.  For Comp1 :Digital-RGB, Analog-RGB, RGB-Video  For Comp2/YCbCr :Analog-RGB, RGB-Video, YCbCr → YPbPr → (p.24) |
| Are the cables connected correctly?                                                                                       | <ul> <li>Check that all cables that are required for projection are<br/>connected correctly. (Setup Guide)</li> </ul>                                                                                                    |
| Is an extension cable being used?  If an extension cable is used, electrical interference may increase.                   | Connect an amplifier and check.                                                                                                    |
| Have the sync(synchronization) →, tracking → and display position been adjusted correctly? (When connected to a computer) | Press the [Auto] button on either the remote control or<br>the projector's control panel to adjust these settings.<br>You can also use the environment setting menus to<br>make the adjustment. (p.16, 22)                                          |
| Has the correct resolution been selected? (When connected to a computer)                                                  | Set the computer so that the signals that are output are compatible with this projector. Refer to the documentation provided with your computer for details on changing the settings. (p.55)                                                        |
|                                                                                                    |                                                                                                    |
|                                                                                                    | is too large (Only part of the image is displayed) is too small                                                                                                    |
| Probable cause                                                                                                    | Remedy                                                                                                    |

| Probable cause                         | Remedy                              |   |
|----------------------------------------|-------------------------------------|---|
| The aspect ratio → may not be selected | → Press the [Resize] button. (p.15) | _ |

correctly. Has the Position setting been adjusted

Use the Position command in the Video menu to adjust. (p.21, 22)

Has the correct resolution been selected? (When connected to a computer)

Set the computer so that the signals that are output are compatible with this projector. Refer to the documentation provided with your computer for details on changing the settings. (p.55)

Change the resolution for the laptop computer or computer with a LCD screen. (When connected to a computer)

Change the resolution so that the image is displayed in the whole of the projection area, or set the video signal to external output only. (p.8, 11)

| Probable cause                                                             | Remedy                                                                                                    |
|----------------------------------------------------------------------------|----------------------------------------------------------------------------------------------------|
| Has the computer been set for dual display? (When connected to a computer) | → If dual display has been activated in the Display Properties of the computer's Control Panel, the projector will only project about half of the image on the computer screen. To display the whole of the image on the computer screen, turn off the dual display setting. Refer to the video driver manual for the computer's monitor for further details. |
|                                                                            |                                                                                                    |

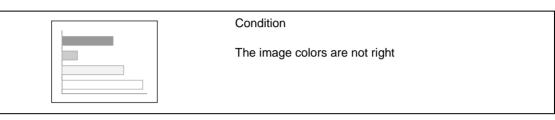

| Probable cause                                                                                                    | Remedy                                                                                                    |
|----------------------------------------------------------------------------------------------------|----------------------------------------------------------------------------------------------------|
| Has the image brightness been adjusted correctly?                                                                                                    | → Adjust using the Brightness environment setting menu. Video - Brightness (p.21, 22)                                                                                                    |
| Are the cables connected correctly?                                                                                                    | → Check that all cables that are required for projection are connected correctly. ( <i>Setup Guide</i> )                                                                                                    |
| Has the image <u>contrast</u> been adjusted correctly?                                                                                                    | → Adjust using the Contrast environment setting menu. Video - Contrast (p.21, 22)                                                                                                    |
| Has the color been adjusted correctly?                                                                                                    | <ul> <li>→ Use the Color Adjustment command in the Advanced<br/>menu to adjust the contrast.</li> <li>Advanced - Color Adjustment (p.25)</li> </ul>                                                                                                    |
| Have the color intensity and tint been adjusted correctly? (The colors may not exactly match the colors in the image on the computer screen or LCD screen, but this is normal and is not the sign of a problem.)                             | <ul> <li>→ Use the Video menu to adjust the Color and Tint settings</li> <li>Video - Color, Tint (p.21)</li> </ul>                                                                                                    |
| Is the lamp due for replacement?  If the 🔅 indicator is flashing orange, it means that the lamp will soon be due for replacement. When the lamp is nearly due for replacement, the image will become darker and the tint will become poorer. | Replace the lamp with a new one. (p.47, 48)                                                                                                    |
| Does the input signal setting match the connected source?                                                                                                    | → Use the Comp1 Input or Comp2/YCbCr Input commands in the Setting menu to select the signal format that matches the connected source.  For Comp1 :Digital-RGB, Analog-RGB, RGB-Video For Comp2/YCbCr :Analog-RGB, RGB-Video, YCbCr → YPbPr → YPbPr → |

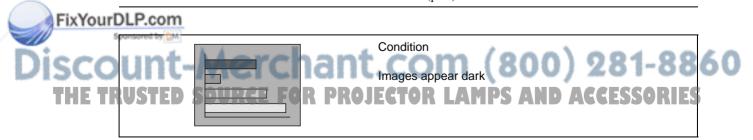

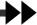

| Probable cause                                                                                                    | Remedy                                                                                |
|----------------------------------------------------------------------------------------------------|---------------------------------------------------------------------------------------|
| Is the lamp due for replacement?  If the A indicator is flashing orange, it means that the lamp will soon be due for replacement. When the lamp is nearly due for replacement, the image will become darker and the tint will become poorer. | Replace the lamp with a new one. (p.47, 48)                                           |
| Has the image brightness been adjusted correctly?                                                                                                    | → Adjust using the Brightness environment setting menu. Video - Brightness (p.21, 22) |
| Has the image <u>contrast</u> → been adjusted correctly?                                                                                                    | → Adjust using the Contrast environment setting menu. Video - Contrast (p.21, 22)     |

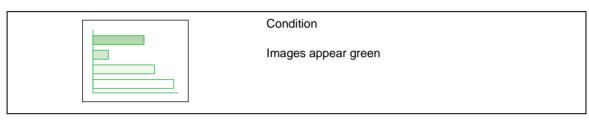

### Probable cause Remedy

Do the settings for <u>component video</u> input signals match the signals from the connected device?

If the YCbCr or YPbPr settings are incorrect, the images may appear greenish.

FixYourD

→ Use the Comp2/YCbCr Input commands in the Setting menu to select the signal format that matches the connected source.

Setting - Comp2/YCbCr Input (p.24)

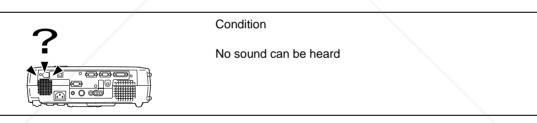

|    | Probable cause                                                                                                    | Remedy                                                                                                    |
|----|----------------------------------------------------------------------------------------------------|----------------------------------------------------------------------------------------------------|
|    | Is the audio source connected correctly?                                                                          | → Check that the cable being used matches the input port. (Setup Guide)                                                                                         |
|    | Has the correct audio input port been selected?                                                                   | → Use the Audio Input command in the Audio menu to set the port for audio signal input. (p.23)                                                                  |
|    | Is sound being output from the audio source? •                                                                    | → Check the volume for the audio source.                                                                                                    |
|    | Has the volume been adjusted to the minimum setting?                                                              | → Adjust the volume so that the sound is audible. (p.18)                                                                                                    |
| DI | Has the A/V Mute function been turned on?  P.com                                                                  | → The projector may be in A/V Mute mode. Press the [A/V Mute] button on the projector's control panel or the remote control to cancel the A/V Mute mode. (p.30) |
| 1  | Have the correct USB audio settings for this projector been made at the computer?  (When connected to a computer) | → If using a USB cable to output sound from the computer, you need to select USB audio for the projector in the audio properties for the computer.              |

43

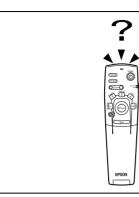

### Condition

The remote control does not work

| Probable cause                                                                                                  | Remedy                                                                                                    |
|----------------------------------------------------------------------------------------------------|----------------------------------------------------------------------------------------------------|
| Is the R/C switch on the remote control set to OFF?                                                             | → Set the R/C switch on the remote control to ON. (p.7)                                                                                                    |
| Is the remote control being pointed at the right angle?                                                         | → The operating angle for the remote control is approximately 30° horizontally and approximately 15° vertically. Use the remote control within these ranges. (Setup Guide) |
| Is the remote control too far from the projector?                                                               | → The operating distance for the remote control is approximately 10 m (30 ft.). Use the remote control within this distance. ( <i>Setup Guide</i> )                        |
| Is the remote control being pointed at the projector when a remote control receiver has been connected?         | → If the remote control receiver is connected, point the remote control toward the remote control receiver instead of toward the projector.                                |
| Is direct sunlight or strong light from fluorescent lamps shining onto the remote control light-receiving area? | Avoid using projector in places where the remote control light-receiving area is exposed to strong light.                                                                  |
| Are there batteries in the remote control?                                                                      | → Insert batteries into the remote control. (Setup Guide)                                                                                                    |
| Are the batteries dead?                                                                                         | → Replace the batteries with new ones. ( <i>Setup Guide</i> )                                                                                                    |
| Have the batteries been inserted correctly?                                                                     | → Insert the batteries so that they face in the correct direction. (Setup Guide)                                                                                           |

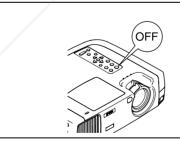

### Condition

The power does not turn off (after the [Power] button is pressed)

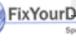

### Probable cause

FixYourDLP.com Is the (b) indicator still orange?

This projector is designed so that the  $\circlearrowleft$  indicator remains lit even when after the power has been turned

### Remedy

The  $\circlearrowleft$  indicator will switch off when the power cord is disconnected from the electrical outlet.

### Is the fan still operating?

After the [Power] button on either the remote control or the projector's control panel is pressed to turn off the power, the <u>cool-down</u> period starts.

### After the cool-down period is complete, the $\circlearrowleft$ indicator changes to a steady orange, and you

can then turn off the power switch at the rear of the projector.

The cool-down period lasts for about 2 minutes. The actual time will vary depending on factors such as the ambient air temperature.

## **Appendices**

This chapter provides information on maintenance procedures to ensure the best level of performance for the projector for a long time.

| FixYour                      | O. P. Com |       |      |
|------------------------------|-----------|-------|------|
| THE PERSON NAMED IN COLUMN 1 |           | OURCE | PROJ |

| • Cleaning       46         • Cleaning the Projector Case       46         • Cleaning the Lens       46         • Cleaning the Air Filter       46         • Replacing Consumables       47         • Lamp Replacement Period       47         • Replacing the Lamp       48         • Resetting the Lamp Operating Time       49         • Replacing the Air Filter       50 |
|----------------------------------------------------------------------------------------------------|
| • Cleaning the Projector Case       46         • Cleaning the Lens       46         • Cleaning the Air Filter       46         • Replacing Consumables       47         • Lamp Replacement Period       47         • Replacing the Lamp       48         • Resetting the Lamp Operating Time       49         • Replacing the Air Filter       50                             |
| <ul> <li>Cleaning the Air Filter</li></ul>                                                                                                    |
| • Replacing Consumables                                                                                                    |
| <ul> <li>Lamp Replacement Period</li></ul>                                                                                                    |
| • Replacing the Lamp                                                                                                    |
| • Resetting the Lamp Operating Time                                                                                                    |
| • Replacing the Air Filter50                                                                                                    |
|                                                                                                    |
| Coving a Hearle Lage E1                                                                                                    |
| Saving a User's Logo51                                                                                                    |
| Optional Accessories53                                                                                                    |
| List of Supported Signal Resolutions54                                                                                                    |
| • Component Video Input/RGB Video Input54                                                                                                    |
| Composite Video/ S-Video Input54                                                                                                    |
| • Computer                                                                                                    |
| Specifications56                                                                                                    |
| Specifications50                                                                                                    |
| Appearance58                                                                                                    |
| Part Names and Functions59                                                                                                    |
| • Front/ Top59                                                                                                    |
| • Control Panel60                                                                                                    |
| • Rear61                                                                                                    |
| • Base61                                                                                                    |
| • Remote Control                                                                                                    |
| • Underneath cover                                                                                                    |
| Glossary63                                                                                                    |
| '.com (800) 281-8860                                                                                                    |
| Index65 FCTOR I AMPS AND ACCESSORIES                                                                                                    |

### **Maintenance**

This section describes maintenance tasks such as cleaning the projector and replacing consumable parts.

### Cleaning

You should clean the projector if it becomes dirty or if the quality of projected images starts to deteriorate.

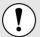

Be sure to read the separate *Safety Instructions/ World-Wide Warranty Terms* for details on safe handling of the projector during cleaning.

### **Cleaning the Projector Case**

Clean the projector case by wiping it gently with a soft cloth.

If the projector is particularly dirty, moisten the cloth with water containing a small amount of neutral detergent, and then firmly wring the cloth dry before using it to wipe the projector case. Then wipe the case again with a soft, dry cloth.

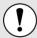

Do not use volatile substances such as wax, alcohol or thinner to clean the projector case. These can cause the case to warp and make the coating finish peel off.

### **Cleaning the Lens**

Use a commercially-available air blower, or use a lens cleaning paper to gently wipe the lens.

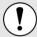

Do not rub the lens with harsh materials or subject the lens to shocks, as it can easily become damaged.

### **Cleaning the Air Filter**

If the air filter becomes clogged with dust, it can cause overheating and damage the projector. Stand up the projector in order to prevent dust getting inside the projector, and then use a vacuum cleaner to clean away the dust from the air filter.

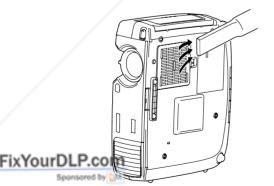

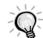

- If the air filter is difficult to clean or if it is broken, it should be replaced. Contact your dealer for a spare air filter.
- Replacement lamps are provided with a spare air filter. The air filter should also be replaced when the lamp is replaced.

Discount-Merchant.com (800) 281-8860 THE TRUSTED SOURCE FOR PROJECTOR LAMPS AND ACCESSORIES

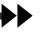

### **Replacing Consumables**

This section describes how to replace the lamp and the air filter.

### **Lamp Replacement Period**

It is time to replace the lamp when:

• The message "Lamp Replace" appears on the screen when projection starts.

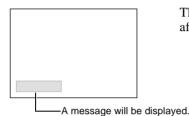

The message appears for 30 seconds, and disappears again after 30 seconds have passed.

• The 🌣 indicator flashes orange or lights red.

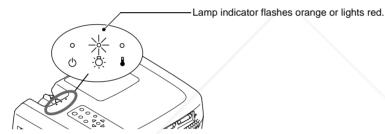

• The projected image gets darker or starts to deteriorate.

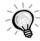

- In order to maintain the brightness and quality of the projected images, replace the lamp as soon as possible after the warning message appears.
- The replacement warning message is set to appear after 2900 hours of lamp use in order to
  maintain the brightness and quality of the projected images. If you continue to use the lamp after
  this period, the possibility of the lamp breaking becomes greater. When the lamp replacement
  message appears, replace the lamp with a new one as soon as possible, even if it is still
  working.
- The warning message appears after 2900 hours of use, but the actual life of each individual lamp will vary depending on the characteristics of the lamp and on the way it has been used.
   Some lamps may stop operating before 2900 hours of use, so you should always have a spare lamp ready in case.
- When the lamp replacement warning message appears, the user's logo will not appear even if the start-up screen setting is ON.
- Contact your dealer for a spare lamp.

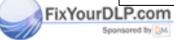

## iscount-Merchant.com (800) 281-8860 THE TRUSTED SOURCE FOR PROJECTOR LAMPS AND ACCESSORIES

### Replacing the Lamp

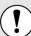

- If the lamp stops working and needs to be replaced, there is the danger that the lamp may break when handled.
  - If replacing the lamp of a projector which has been installed to the ceiling, you should remove the projector from the ceiling before replacing the lamp. If the projector cannot be removed from the ceiling, you should always assume that the lamp is broken and handle it with extreme care during removal. Furthermore, you should stand to the side of the projector, not underneath it.
- Wait until the lamp has cooled down sufficiently before opening the lamp cover. After the cool-down period has finished, it takes approximately a further 30 minutes for the lamp to be cool enough.

### **Procedure**

1

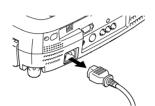

## Turn off the projector power, wait for the cool-down period to end, and then disconnect the power cord. (p.9)

The cool-down period lasts for about 2 minutes. The actual time will vary depending on the external air temperature.

2

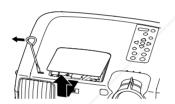

### Wait until the lamp has cooled down, and then remove the lamp cover.

It takes approximately 30 minutes for the lamp to cool down by itself. Use the screwdriver that is provided with the spare lamp to slide the lamp cover opening switch so that the lamp cover lifts up. Hold the raised section of the lamp cover and then slide it forward to remove it from the projector.

3

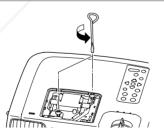

### Loosen the two lamp fixing screws.

Use the screwdriver that is supplied with the spare lamp to loosen the two lamp fixing screws that are securing the lamp to the projector.

4

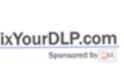

### Take out the lamp.

Hold the lamp by the two recesses on the side to lift it up and out from the projector.

THE TRISTED SOURCE FOR PROJECTINStall the new lamp. D ACCESSORIES
Hold the lamp so that it faces the correct way to

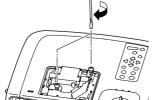

Hold the lamp so that it faces the correct way to fit into the projector, and then insert the lamp until it clicks into place and tighten the two fixing screws.

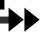

6

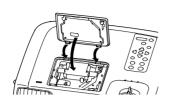

### Install the lamp cover.

Insert the two cover tabs into the projector, and then press the other side of the lamp cover until it clicks into place.

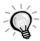

- Install the lamp securely. If the lamp cover is removed, the lamp turns off automatically as a safety precaution. Moreover, the lamp will not turn on if the lamp or the lamp cover is not installed correctly.
- Spare lamps are provided with a spare air filter. The air filter should also be replaced when the lamp is replaced.
- Dispose of used lamps properly in accordance with your local regulations.

### **Resetting the Lamp Operating Time**

The projector has a built-in counter which keeps track of the lamp operating time. When the cumulative operating time reaches a certain point, it causes the replacement warning message to be displayed. Therefore, the counter needs to be reset after the lamp has been replaced with a new one. You can do this using the projector menu.

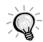

Do not reset the lamp operating time except after the lamp has been replaced, otherwise the lamp replacement period will not be indicated correctly.

### **Procedure**

1

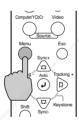

Projector

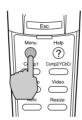

Remote control

Press the [Menu] button on either the remote control or the projector's control panel.

The environment setting menu will be displayed.

2

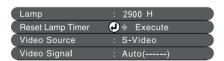

## Select Reset Lamp Timer from the About menu.

Press the button on the projector's control panel or the [Enter] button on the remote control.

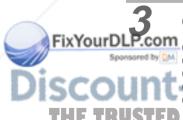

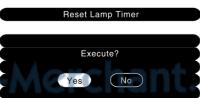

### Reset the lamp operating time.

Select Yes, and then press the  $\odot$  button on the projector's control panel or the [Enter] button on the remote control.

COIII (800) 281-880

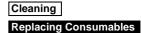

### Replacing the Air Filter

### **Procedure**

1

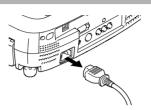

## Turn off the projector power, wait for the cool-down period to end, and then disconnect the power cord. (p.9)

The cool-down period lasts for about 2 minutes. The actual time will vary depending on the external air temperature.

2

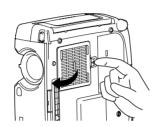

## Put your finger into the recess in the air filter hook, and lift up the air filter to remove it.

In order to prevent any dust on the air filter from getting into the projector, be sure to stand up the projector so that the handle is at the top.

3

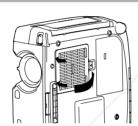

#### Install the new air filter.

First insert the tabs, and then press down on the opposite side until it clicks into place.

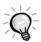

Dispose of used air filters properly in accordance with your local regulations.

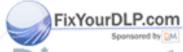

Discount-Merchant.com (800) 281-8860
THE TRUSTED SOURCE FOR PROJECTOR LAMPS AND ACCESSORIES

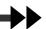

You can record the image that is currently being projected as a user's logo.

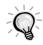

When you record a user's logo, any user's logo that has already been recorded will be erased.

### **Procedure**

1

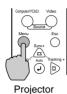

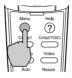

Remote control

Project the image that you would like to use as a user's logo, and then press the [Menu] button on the projector's control panel or the remote control.

2

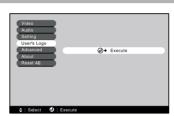

Select the User's Logo menu, and then press the 

button on the projector's control panel or the [Enter] button on the remote control.

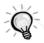

If keystone correction has been carried out, it will be cancelled when the User's Logo menu is selected.

3

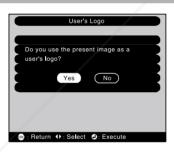

Select Yes in the sub-menu, and then press the button on the projector's control panel or the [Enter] button on the remote control.

4

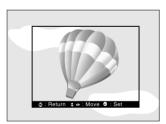

The image to be recorded and a selection marquee box will be displayed. Move the marquee box to select the part of the image to use.

Tilt the [Enter] button on the remote control to select the part of the image to use as the user's logo, and then press the ② button on the projector's control panel or the [Enter] button on the remote control.

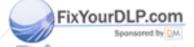

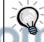

If the video signal being input is a <a href="YCbCr">YCbCr">YCbCr</a> signal, the selection marquee box can only be moved around the middle of the image.

THE TRUSH

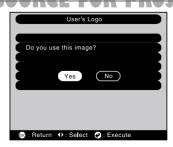

Select Yes at the confirmation screen, and then press the ② button on the projector's control panel or the [Enter] button on the remote control.

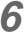

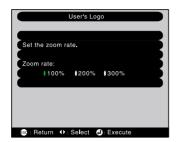

Select the zoom rate in the Zoom rate setting screen, and then press the ② button on the projector's control panel or the [Enter] button on the remote control.

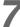

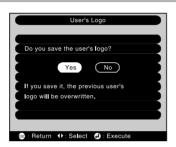

Select Yes at the confirmation screen, and then press the 

button on the projector's control panel or the [Enter] button on the remote control.

The image will then be saved. Once the image has been saved, the message "Saving the user's logo is completed." will be displayed.

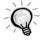

- Saving the user's logo may take a few moments (about 40 seconds). Do not use the projector or any other sources which are connected to the projector while the user's logo is being saved, otherwise it may result in errors in projector operation.
- User's logos can be saved at up to 400 x 300 dots in size.
- If the image resolution is not XGA<sup>▶</sup>, or if a video image is being projected, the display size will be changed.

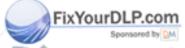

Discount-Merchant.com (800) 281-8860
THE TRUSTED SOURCE FOR PROJECTOR LAMPS AND ACCESSORIES

# Appendices

### **Optional Accessories**

The following optional accessories are available for purchase if required. This list of optional accessories is current as of February 2002. Details of accessories are subject to change without notice.

| Spare lamp                                                                                                    | ELPLP17                                    | Digital video cable                                       | ELPKC21            |                                          |
|----------------------------------------------------------------------------------------------------|--------------------------------------------|-----------------------------------------------------------|--------------------|------------------------------------------|
| Use as a replacement for spent lamps.                                                                                                    |                                            | (3 m (9.8 ft.) - for DVI-D/DFP 20-pir                     |                    |                                          |
| Portable screen ELPSC06                                                                                                    |                                            | <u>DFP</u> → cable for connecting the projector to        | o a computer       |                                          |
| A compact screen which can be carried easil                                                                                                    |                                            | with a digital RGB output interface.                      |                    |                                          |
| 60-inch screen                                                                                                    | ELPSC07                                    | DVI analog cable (3 m (9.8 ft.) - for DVI-I/mini D-Sub    | ELPKC25<br>15-pin) |                                          |
| 80-inch screen                                                                                                    | ELPSC08                                    | Use to connect the projector to connect two               | . ,                |                                          |
| Computer cable                                                                                                    | ELPKC02                                    | analog RGB output to the projector.                       | _                  |                                          |
| (1.8 m (6 ft.) - for mini D-Sub 15-pin/                                                                                                    |                                            | Remote control receiver                                   | ELPST04            |                                          |
| 15-pin)  Computer cable                                                                                                    | ELPKC09                                    | Use to control the projector with the remote distance.    | e control from a   |                                          |
| (3 m (9.8 ft.) - for mini D-Sub 15-pin/<br>15-pin)                                                                                                    | pin/mini D-Sub                             | Ceiling mount *                                           | ELPMB07            |                                          |
| Computer cable                                                                                                    | ELPKC10                                    | Use when installing the projector to a ceilir             | ng.                |                                          |
| (20 m (65.6 ft.) - for mini D-Sub 15-pin/mini D-Sub 15-pin) Use when connecting the projector to a computer.  Computer cable  (1.8 m (6 ft.) - for mini D-Sub 15-pin/5BNC) |                                            | Ceiling plate *                                           | ELPFC03            |                                          |
|                                                                                                    |                                            | Pipe 370 (370 mm (14.57 inches)/silver)*<br>ELPFP04       |                    |                                          |
|                                                                                                    |                                            |                                                           |                    | Pipe 570 (570 mm (22.44 inches)/s        |
|                                                                                                    |                                            | Use to connect the projector to a workstation             | . /                | Pipe 770 (770 mm (30.31 inches)/silver)* |
| Component video cable                                                                                                    | ELPKC19                                    | ÉLPFI                                                     |                    |                                          |
| (3 m (9.8 ft.) - for mini D-Sub 15-pin/                                                                                                    | (RCA x 3)                                  | Use when installing the projector to a high ceiling or a  |                    |                                          |
| Use to connect a component video source.                                                                                                    |                                            | ceiling with veneer panels.                               |                    |                                          |
| Digital video cable                                                                                                    | ELPKC20                                    | Image presentation camera                                 | ELPDC02            |                                          |
| (3 m (9.8 ft.) - DVI-D male-male)                                                                                                    |                                            |                                                           | ELPDC03            |                                          |
| <u>DVI</u> → cable for connecting the projector to                                                                                                    | for connecting the projector to a computer | Use when projecting books, OHP films and slides.          |                    |                                          |
| with a digital RGB output interface.                                                                                                    |                                            | Hard travel case                                          | ELPKS26            |                                          |
|                                                                                                    |                                            | Use this case if you need to carry the projector by hand. |                    |                                          |
|                                                                                                    |                                            | Soft carrying case                                        | ELPKS27            |                                          |
|                                                                                                    |                                            | Use this case if you need to carry the project            | ctor by hand.      |                                          |

<sup>\*</sup> A special method of installation is required in order to suspend the projector from the ceiling. Please contact the place of purchase if you would like to use this installation method.

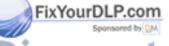

## SCOUNT-Merchant.com (800) 281-8860

## **List of Supported Signal Resolutions**

### **Component Video Input/ RGB Video Input**

| Signal                   | Refresh rate (Hz) | Resolutions for resized display (dots) |                                               |
|--------------------------|-------------------|----------------------------------------|-----------------------------------------------|
| <u>SDTV</u> (525i) (D1)  | 60                | 800 × 600<br>(4:3 aspect)              | 800 × 450<br>(16:9 aspect)                    |
| SDTV (625i)              | 50                | 800 × 600<br>(4:3 aspect)              | 800 × 450<br>(16:9 aspect)                    |
| SDTV (525p)<br>(D2)      |                   | 800 × 600<br>(4:3 aspect)              | 800 × 450<br>(16:9 aspect)                    |
| HDTV (750p) 16:9<br>(D4) |                   | 800 × 450<br>(16:9 aspect)             | $800 \times 600$ (4:3 aspect ratio with zoom) |
| HDTV(1125i)16:9<br>(D3)  |                   | 800 × 450<br>(16:9 aspect)             | $800 \times 600$ (4:3 aspect ratio with zoom) |

### Composite Video/ S-Video Input

| Signal             | Refresh rate (Hz) | Resolutions for resized display (dots) |                            |
|--------------------|-------------------|----------------------------------------|----------------------------|
| TV (NTSC)          |                   | 800 × 600<br>(4:3 aspect)              | 800 × 450<br>(16:9 aspect) |
| TV<br>(PAL, SECAM) |                   | 800 × 600<br>(4:3 aspect)              | 800 × 450<br>(16:9 aspect) |

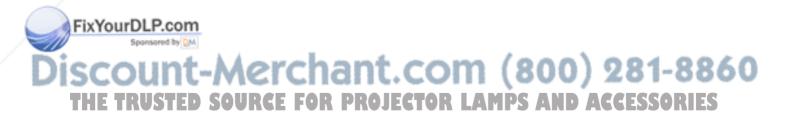

### Computer

| Signal               | Refresh rate (Hz)                           | Resolution (dots) | Resolutions for<br>resized display<br>(resizing ON)<br>(dots) | Resolutions for<br>normal display<br>(resizing OFF)<br>(dots) |
|----------------------|---------------------------------------------|-------------------|---------------------------------------------------------------|---------------------------------------------------------------|
| PC98                 |                                             | 640 × 400         | 800 × 500                                                     | 640 × 400                                                     |
| EGA                  |                                             | 640 × 350         | 800 × 438                                                     | 640 × 350                                                     |
| <u>VGA</u> ▶         | 60                                          | 640 × 480         | 800 × 600                                                     | 640 × 480                                                     |
| VGACGA               |                                             | 640 × 400         | 800 × 500                                                     | 640 × 400                                                     |
| VGAEGA               |                                             | 640 × 350         | 800 × 438                                                     | 640 × 350                                                     |
| VGA text             |                                             | 720 × 400         | 800 × 444                                                     | 720 × 400                                                     |
| VGA text             |                                             | 720 × 350         | 800 × 388                                                     | 720 × 350                                                     |
| VESA                 | 72/75/85/<br>120, iMac* <sup>2</sup>        | 640 × 480         | 800 × 600                                                     | 640 × 480                                                     |
| SVGA                 | 56/60/72/75/<br>85/120, iMac* <sup>2</sup>  | 800 × 600         | 800 × 600                                                     | 800 × 600                                                     |
| XGA►                 | 43i/60/70/75/85/<br>120, iMac* <sup>2</sup> | 1024 × 768        | 800 × 600                                                     | 1024 × 768 * <sup>1</sup>                                     |
| <u>SXGA</u> ▶▶       | 70/75/85/100                                | 1152 × 864        | 800 × 600                                                     | 1152 × 864 *1                                                 |
| SXGA                 | 60/70/85                                    | 1280 × 960        | 800 × 600                                                     | 1280 × 960 *1                                                 |
| SXGA                 | 43i/60/75/85                                | 1280 × 1024       | 750 × 600                                                     | 1280 × 1024 * <sup>1</sup>                                    |
| SXGA+                | 60/75/85                                    | 1400 × 1050       | 800 × 600                                                     | 1400 × 1050 *1                                                |
| MAC13"               |                                             | 640 × 480         | 800 × 600                                                     | 640 × 480                                                     |
| MAC16"               |                                             | 832 × 624         | 800 × 600                                                     | 832 × 624 * <sup>1</sup>                                      |
| MAC19"               |                                             | 1024 × 768        | 800 × 600                                                     | 1024 × 768 *1                                                 |
| MAC21"               |                                             | 1152 × 870        | 794 × 600                                                     | 1152 × 870 *1                                                 |
| TV (525i)            | 60                                          | 640 × 480         | 800 × 600                                                     | 640 × 480                                                     |
| TV (625i)            | 50                                          | 720 × 540         | 800 × 600                                                     | 720 × 540                                                     |
| <u>SDTV</u> → (525p) |                                             | 640 × 480         | 800 × 600                                                     | 640 × 480                                                     |
| <u>HDTV</u> → (750p) |                                             | 1280 × 720        | 800 × 450                                                     |                                                               |
| HDTV(1125i, 1125p)   |                                             | 1920 × 1080       | 800 × 450                                                     |                                                               |

<sup>\*1</sup> Virtual (window) display

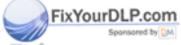

iscount-Merchant.com (800) 281-8860
THE TRUSTED SOURCE FOR PROJECTOR LAMPS AND ACCESSORIES

<sup>\*2</sup> Connection is not possible if the equipment does not have a VGA output port.

## **Specifications**

| Product name          | Home Theatre Projector EM                                                                                   | P-TS10       |                            |
|-----------------------|----------------------------------------------------------------------------------------------------|--------------|----------------------------|
| Dimensions            | 348 (W) x 104 (H) x 274 (D) mm<br>(13.7 (W) x 4.09 (H) x 10.79 (D) inches) (not including protruding parts) |              |                            |
| Panel size            | 0.9 inches                                                                                                  |              |                            |
| Display method        | Polysilicon TFT active matri                                                                                | ix           |                            |
| Drive method          | Full-line 12-phase block seq                                                                                | uential writ | ting                       |
| Resolution            | SVGA 480,000 pixels (800 (                                                                                  | (W) x 600 (  | (H) dots) x 3              |
| Focus adjustment      | Manual                                                                                                    |              |                            |
| Zoom adjustment       | Manual (approx. 1:1.35)                                                                                     |              |                            |
| Lamp (light source)   | UHE lamp, 150 W, Model N                                                                                    | o.: ELPLP    | 17                         |
| Max. audio output     | 5W monaural                                                                                                 |              |                            |
| Speaker               | 1                                                                                                    |              |                            |
| Power supply          | 100 – 120 VAC, 2.7A<br>200 – 240 VAC, 1.3A<br>50/60 Hz                                                      | / \          |                            |
| Operating temperature | +5°C - +35°C (No condensa                                                                                   | ntion)       |                            |
| Storage temperature   | -10°C – +60°C (No condens                                                                                   | ation)       |                            |
| Weight                | Approx. 4.2 kg (9.3 lbs)                                                                                    |              |                            |
| Connectors            | Computer 1:                                                                                                 | 1            | DVI-I                      |
|                       | Computer 2/Component Video:                                                                                 | 1            | Mini D-Sub 15-pin (female) |
|                       | Audio 1:                                                                                                    | 1            | Stereo mini jack           |
|                       | Video:                                                                                                    | 1            | RCA pin jack               |
|                       | S-Video:                                                                                                    | 1            | Mini DIN 4-pin             |
|                       | Audio 2:                                                                                                    | 1            | RCA pin jack x 2 (L, R)    |
|                       | USB:                                                                                                    | 1            | USB connectors (B series)  |
|                       | Control (RS-232C):                                                                                          | 1            | D-Sub 9-pin (male)         |
| LP.com                | Monitor Out:                                                                                                | 1            | Mini D-Sub 15-pin (female) |
| ponsored by QM        | Remote:                                                                                                    | 1            | Stereo mini jack           |

Remote: 1 Stereo mini jack

SCOUNT-MCCOANT.COM (800) 281-8860

THE TRUSTED SOURCE FOR PROJECTOR LAMPS AND ACCESSORIES

### Safety

```
USA
UL1950 3<sup>rd</sup> Edition
Canada
CSA C22.2 No.950 -95 (cUL)
European Community
The Low Voltage Directive (73/23/EEC)
IEC60950 2<sup>nd</sup> Edition, +Amd.1, +Amd.2, +Amd.3, +Amd.4
```

### **EMC**

USA FCC 47CFR Part15B Class B (DoC) Canada ICES-003 Class B

European Community
The EMC Directive (89/336/EEC)
EN55022, 1998 Class B
EN55024, 1998
IEC61000-4-2, IEC61000-4-3, IEC61000-4-4, IEC61000-4-5, IEC61000-4-6, IEC61000-4-8, IEC61000-4-11, IEC61000-3-2, IEC61000-3-3

Australia/New Zealand AS/NZS 3548:1995, A1:1997, A2:1997 Class B CISPR Pub.22:1993, A1:1995, A2:1996, Class B

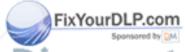

## iscount-Merchant.com (800) 281-8860 THE TRUSTED SOURCE FOR PROJECTOR LAMPS AND ACCESSORIES

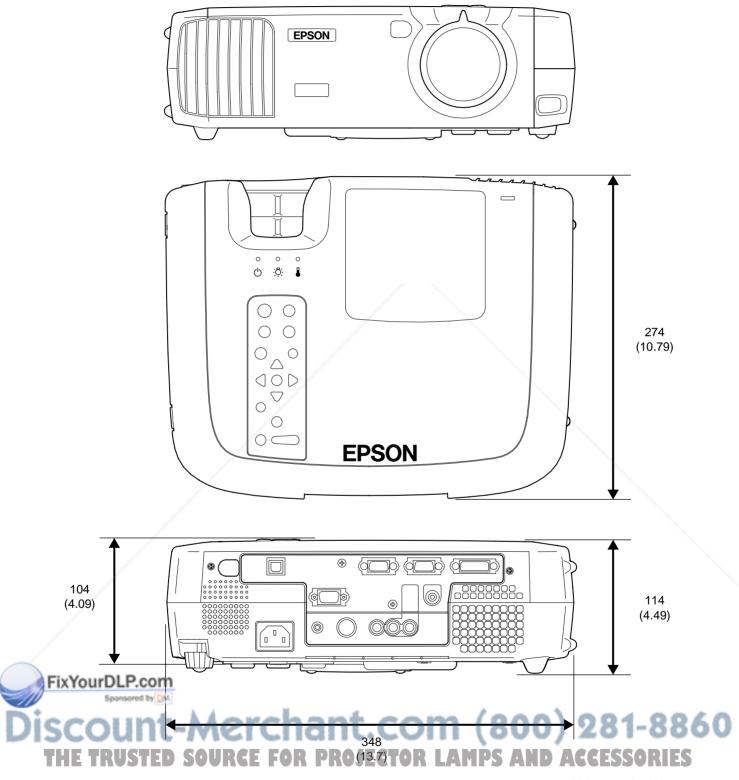

Units: mm (inch)

Control panel Base

### **+>**

### Front/ Top

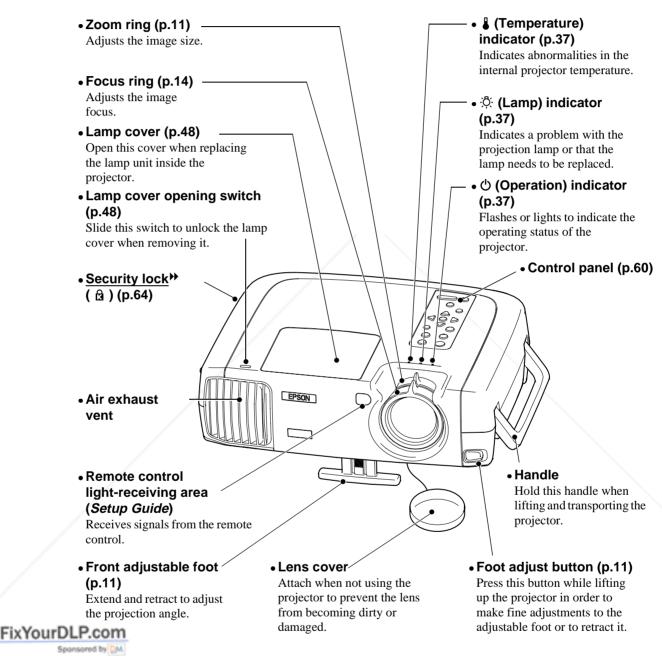

iscount-Merchant.com (800) 281-8860
THE TRUSTED SOURCE FOR PROJECTOR LAMPS AND ACCESSORIES

### **Control Panel**

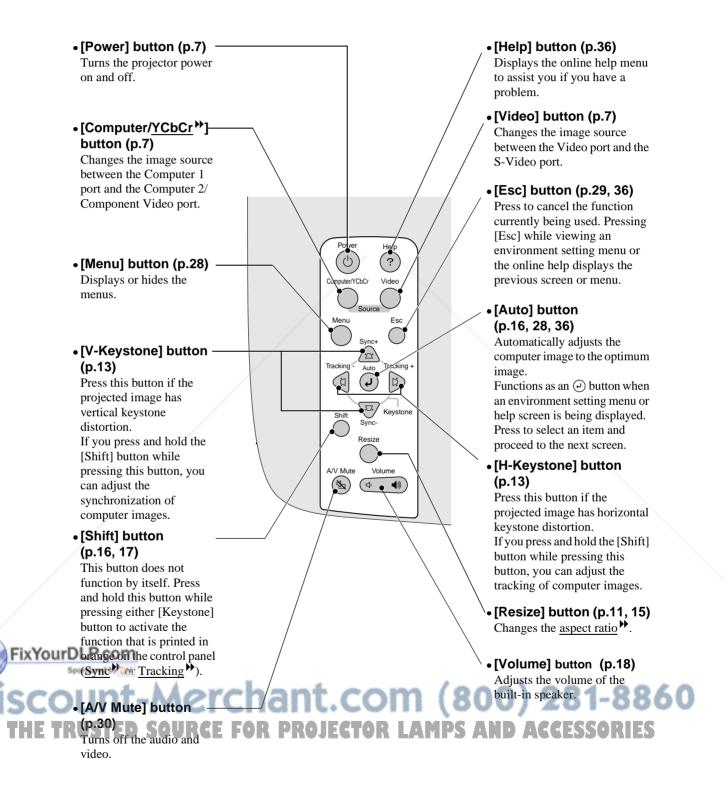

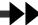

### Rear

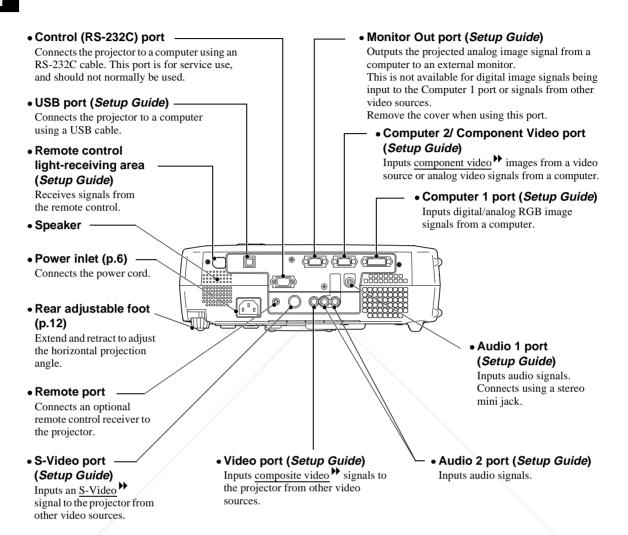

### Base

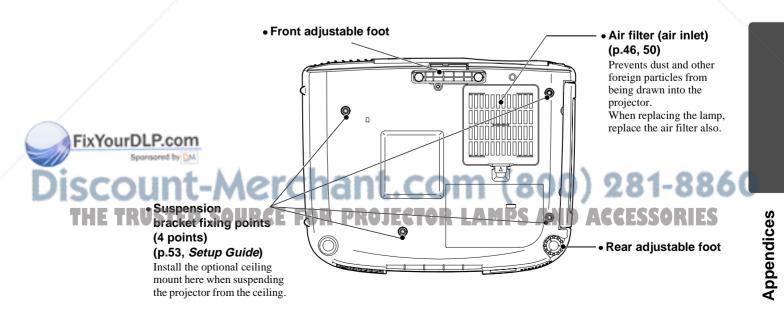

Front/ Top Rear Remote control
Control panel Base

### **Remote Control**

#### • Remote control light-emitting area (Setup Guide)

Esc

Help

?

Comp2/YCbCr

Video

Resize

Preset

Volume

Menu

Comp1

S-Video

Auto

P in P

Outputs infrared remote control signals.

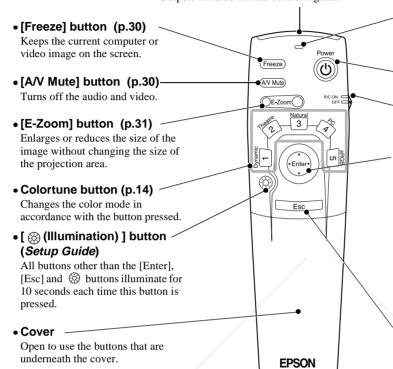

#### Indicator

Lights when a remote control signal is being output.

### • [Power] button (p.7)

Turns the projector power on and off.

### R/C switch (p.7)

Turns the remote control power on and off.

### • [Enter] button (p.28, 36, Setup Guide)

If pressed when an environment setting menu or help screen is being displayed, the menu item is selected and the next menu screen appears.

If a computer is connected and the remote control is being used as a wireless mouse, the button can be tilted up, down and to the left or right to move the pointer in the tilted direction. When pressed, it functions in the same way as a left mouse button.

### • [Esc] button (p.29, 36, Setup Guide)

Press to cancel the function currently being used. Pressing [Esc] while viewing an environment setting menu or the online help displays the previous screen or menu. If a computer is connected and the remote control is being used as a wireless mouse, it functions as a right mouse button.

### **Underneath cover**

### • [Menu] button (p.28)

Displays or hides the environment setting menus.

### • [Comp1] button (p.7)

Changes the image source to the signals being input to the Computer 1 port.

### • [S-Video] button (p.7)

Fix Your D Switches to the images input from the S-Video port.

### • [Auto] button (p.16)

Automatically adjusts computer

### THE TR images to the optimum images.

### • [P in P] button (p.32)

Activates the P in P (Picture in Picture) function.

### • [Volume] button (p.18)

Adjusts the volume of the built-in speaker.

### • [Help] button (p.36) Displays the online help menu.

### • [Comp2/YCbCr] button (p.7)

Changes the image source to the signals being input to the Computer 2/Component Video port.

### • [Video] button (p.7)

Switches to the images input from the Video port.

### • [Resize] button (p.11, 15)

Changes the aspect ratio

### AND ACCESSORIE

### • [Preset] button (p.22)

Selects one of the computer image resolutions that have been preset.

Following is an explanation of some of the terms used in this guide which may be unfamiliar or which were not explained in the manual itself. Further information can be obtained by referring to other commercially-available publications.

| 5BNC                                         | A port used to input analog video signals.                                                                                                    |
|----------------------------------------------|----------------------------------------------------------------------------------------------------|
| A/V Mute                                     | The momentary canceling of audio and video output. This projector has an [A/V Mute] button which you can press to momentarily stop the projection of pictures and sound. The picture and sound can be restored by pressing the [A/V Mute] button on the projector's control panel or the remote control once more.                                                                                                    |
| Aspect ratio                                 | The ratio between an image's length and its height. HDTV images have an aspect ratio of 16:9 and appear elongated. The aspect ratio for standard images is 4:3.                                                                                                    |
| Color<br>difference<br>signal<br>(component) | A type of video signal output by video equipment which actually consists of three separate signals: a red + luminance signal (R-Y), a luminance signal (Y) and a blue + luminance signal (B-Y). Each signal is transmitted along a separate cable. Color difference signals generally result in a better image than composite signals (in which the red, green and blue signals and the luminance signal are all transmitted along a single cable). |
| Color<br>temperature                         | The temperature of an object which is emitting light. If the color temperature is high, the colors tend to take on a bluish tinge. If the color temperature is lower, the colors tend to take on a reddish tinge.                                                                                                    |
| Component video                              | Video signals which have the video brightness signals and color signals separated, in order to provide better image quality.  In high-definition TV (HDTV), it refers to images which consist of three independent signals: Y (luminance signal), and Pb and Pr (color difference signals).                                                                                                    |
| Composite video                              | Video signals which have the video brightness signals and color signals mixed together. The type of signals commonly used by household video equipment (NTSC format). The signals consist of the carrier signal Y (luminance signal) and the chroma (color) signal which are contained in the color bar signal.                                                                                                    |
| Contrast                                     | The relative brightness of the light and dark areas of an image can be increased or decreased in order to make text and graphics stand out more clearly, or to make them appear softer.                                                                                                    |
| Cool-down                                    | The cooling process for the projector's lamp unit continues even after the [Power] button has been pressed to turn off the lamp. After the lamp turns off, the cooling fan continues operating, but all button operations are disabled. The length of time that this is happening is called the "cool-down period". The cool-down period lasts for about 2 minutes. The actual time will vary depending on the external air temperature.            |
| DFP                                          | Abbreviation for Digital Flat Panel. Refers to a standard method for digital transmission of video signals.                                                                                                    |
| Dolby Digital                                | A proprietary sound format developed by Dolby Laboratories. Normal stereo is a 2-channel format that uses two speakers. Dolby Digital is a 6-channel (5.1 channel) format that adds to this a center speaker, two rear speakers and a sub-woofer.                                                                                                    |
| DVI                                          | Abbreviation for Digital Visual Interface. Refers to a standard method for digital transmission of video signals.  DVI is a standard which has also been applied to digital household electronic equipment other than computers. It allows images to be transmitted at higher resolutions than for DFP.                                                                                                    |
| Freeze                                       | The momentary pausing of image playback only. When the [Freeze] button is pressed, the image playback only can be paused. When the [Freeze] button is pressed again, playback resumes.                                                                                                    |
| HDTV P.com  ared by DM                       | An abbreviation for High-Definition Television. It refers to high-definition systems which satisfy the following conditions.  Vertical resolution of 750p or 1125i or greater (p = progressive scanning, i = interlaced scanning)  Screen aspect ratio of 16:9                                                                                                    |
| nterlaced CA III                             | Dolby Digital audio reception and playback (or output)  A method of image scanning whereby the signal bandwidth used is approximately half that                                                                                                    |

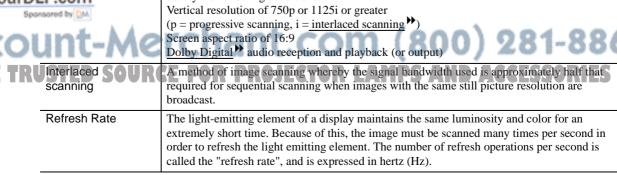

| S-Video                   | A video signal which has the luminance component and color component separated in order to provide better image quality.  It refers to images which consist of two independent signals: Y (luminance signal), and C (color signal).                                                                                                    |
|---------------------------|----------------------------------------------------------------------------------------------------|
| SDTV                      | An abbreviation for Standard Definition Television. It refers to standard television systems which do not satisfy the conditions for High-Definition Television.                                                                                                    |
| Security lock             | A device consisting of a projector case with a hole in it that a commercially-available theft-prevention cable can be passed through in order to secure the device to a table or pillar. This projector is compatible with the Microsaver Security System manufactured by Kensington.                                                                                                    |
| sRGB                      | An international standard for color intervals that was formulated so that colors which are reproduced by video equipment can be handled easily by computer operating systems (OS) and the Internet.                                                                                                    |
| SVGA                      | A type of video signal with a resolution of 800 (horizontal) x 600 (vertical) dots which is used by IBM PC/AT-compatible computers (DOS/V computers).                                                                                                    |
| SXGA                      | A type of video signal with a resolution of 1,280 (horizontal) x 1,024 (vertical) dots which is used by IBM PC/AT-compatible computers (DOS/V computers).                                                                                                    |
| Sync<br>(synchronization) | The signals output from computers have a specific frequency. If the projector frequency does not match this frequency, the resulting images will not be of a good quality. The process of matching the phases of these signals (the relative position of the crests and troughs in the signal) is called "synchronization". If the signals are not synchronized, problems such as flickering, blurriness and horizontal interference can occur. |
| Tracking                  | The signals output from computers have a specific frequency. If the projector frequency does not match this frequency, the resulting images will not be of a good quality. The process of matching the frequency of these signals (the number of crests in the signal) is called "tracking". If tracking is not carried out correctly, wide vertical stripes will appear in the projected images.                                               |
| USB                       | An abbreviation for Universal Serial Bus. USB is an interface for connecting personal computers to peripheral devices which only support relatively low data transmission speeds.                                                                                                    |
| VGA                       | A type of video signal with a resolution of 640 (horizontal) x 480 (vertical) dots which is used by IBM PC/AT-compatible computers (DOS/V computers).                                                                                                    |
| XGA                       | A type of video signal with a resolution of 1,024 (horizontal) x 768 (vertical) dots which is used by IBM PC/AT-compatible computers (DOS/V computers).                                                                                                    |
| YCbCr                     | The carrier signal which is contained in the color bar signal used in modern TV transmissions (NTSC format). The name comes from the Y (luminance) signal and the CbCr (chroma [color]) signals.                                                                                                    |
| YPbPr                     | The carrier signal which is contained in the color bar signal used in high-definition TV (HDTV) transmissions. The name comes from the Y (luminance) signal and the PbPr (color difference) signals.                                                                                                    |

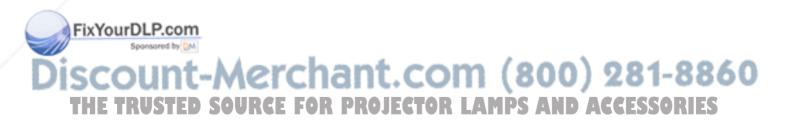

## <u>Index</u>

| General Terms                              | DV1                                  | 53             |
|--------------------------------------------|--------------------------------------|----------------|
| A                                          | <b>3</b>                             |                |
| A/V Mute function24, 30                    | Environment Setting Menu Function    |                |
| About menu 26                              | External monitor                     | Setup Guide    |
| Advanced menu                              | E-Zoom function                      | 31             |
| Air filter cleaning                        | E                                    |                |
| Air filter replacement50                   | Focus ring                           |                |
| Appearance                                 | Focus                                | ŕ              |
| Aspect ratio                               | Foot adjust button                   |                |
| Audio input23                              | Foot adjustment                      |                |
| Audio menu                                 | Freeze function                      |                |
| Audio1 port61, Setup Guide                 | Frequency                            |                |
| Audio2 port                                | Front adjustable foot                |                |
| Automatic adjustment                       | G                                    | ,              |
| В                                          | Glossary                             | 63             |
| Bass                                       | •                                    |                |
| Battery compartment cover (Remote control) | Œ                                    |                |
| Setup Guide                                | Handle                               | 59             |
| Battery Replacement Period and Cautions    | HDTV                                 | 15, 54         |
| (Remote control)Setup Guide                | Horizontal keystone                  |                |
| Brightness                                 |                                      |                |
| C                                          | Image adjustment                     | 14             |
| Ceiling25, 53, 61, Setup Guide             | Indicators                           | 37, 59         |
| Cleaning                                   | Input signal                         | 26             |
| Color adjustment                           | Inserting batteries (Remote control) |                |
| Color mode                                 | Installation                         | _              |
| Color temperature                          |                                      |                |
| Color                                      | K                                    | 10             |
| COM port                                   | Keystone correction                  | 12             |
| Component video54, 61, Setup Guide         |                                      |                |
| Composite video54, 61, Setup Guide         | Lamp cover                           | 48, 59         |
| Computer connectionsSetup Guide            | Lamp indicator                       | 37, 59         |
| Computer1 port                             | Lamp replacement period              | 47             |
| Computer2/ Component Video port            | Lamp replacement                     | 48             |
|                                            | Lamp resetting                       | 26, 49         |
| Comectors L.P. com56, 61                   | Lamp                                 | 26, 49         |
| Contrast                                   | Language                             |                |
| Control (RS-232C) port                     | Lens cleaning  Lens cover            |                |
| Cool-down USTED SOURCE FOR 19,37)          | JECTOR LAMPS AND AG                  | EESSORIES      |
| Cross31                                    | Main menu                            |                |
| D                                          | Menus                                |                |
| DFP53                                      | Monitor out port                     |                |
| Digital video cable                        | Monitor out port                     | or, soup outde |

Digital-RGB ......53, 61, Setup Guide

| N                                                 | Storage temperature          | 56                   |
|---------------------------------------------------|------------------------------|----------------------|
| Noise reduction                                   | Sub-menu                     | 20                   |
| No-Signal 24                                      | Supported Signal Resolutions | 54                   |
| _                                                 | S-Video 5                    | 4, 64, Setup Guide   |
| 0                                                 | S-Video port                 | 7, 61, Setup Guide   |
| Operating temperature                             | SYNC Mode                    | 26                   |
| Operation indicator                               | SYNC Polarity                | 26                   |
| Optional accessories                              | Sync                         | 17, 22               |
| Overheating                                       | Synchronization              | 17, 22               |
| P                                                 | T                            |                      |
| P in P function                                   | Temperature indicator        | 27 50                |
| Part Names and Functions                          | Tint                         |                      |
| Picture in Picture                                | Tracking                     |                      |
| Position                                          | Treble                       |                      |
| Power cord6                                       | Turning off                  |                      |
| Power inlet                                       | Turning on                   | 9                    |
| Preset                                            | U                            |                      |
| Projection angle                                  | USB port                     | 61, Setup Guide      |
| Projection distanceSetup Guide                    | USB mouse                    | Setup Guide          |
| Prompt                                            | User's Logo menu             | 24                   |
|                                                   | User's Logo saving           | 51                   |
| R                                                 | Using the Help               | 36                   |
| R/C switch                                        | Using the Menus              | 28                   |
| Rear adjustable foot                              | V                            |                      |
| Refresh Rate                                      |                              | 12 22                |
| Remote port                                       | Vertical keystone            |                      |
| Remote control light-receiving area               | Video port                   |                      |
|                                                   | Video menu                   |                      |
| Remote control light-emitting area62, Setup Guide | Video Signal                 |                      |
| Remote control                                    | Video source connection      | •                    |
| Reset All menu                                    | Video Source                 |                      |
| Resized display                                   | Volume                       | 18, 23               |
| Resolution                                        | W                            |                      |
| RGB                                               | Wide-screen                  | 15                   |
| RGB video20, 54, Setup Guide                      | Window display               | 11                   |
| S                                                 | Wireless mouse               | Setup Guide          |
| Screen sizeSetup Guide                            | V                            |                      |
| SDTV15, 54                                        | YCh Cr                       | 20, 24               |
| Security lock                                     | YCbCr<br>YPbPr               | and the same and the |
| Setting menu                                      | 17071                        | 20                   |
| Sharpness                                         | IFE OR LAMPS AND A           | CESSORIES            |
| Sleep mode                                        | Zoom ring                    | 11, 59               |
| Speaker 61                                        |                              |                      |
| Specifications                                    |                              |                      |
| sRGB 14, 21, 22                                   |                              |                      |
| Startup screen                                    |                              |                      |

### **DECLARATION of CONFORMITY**

According to 47CFR, Part 2 and 15
Class B Personal Computers and Peripherals; and/or
CPU Boards and Power Supplies used with Class B
Personal Computers

We : EPSON AMERICA, INC. Located at : 3840 Kilroy Airport Way

MS: 3-13

Long Beach, CA 90806

Tel : 562-290-5254

Declare under sole responsibility that the product identified herein, complies with 47CFR Part 2 and 15 of the FCC rules as a Class B digital device. Each product marketed, is identical to the representative unit tested and found to be compliant with the standards. Records maintained continue to reflect the equipment being produced can be expected to be within the variation accepted, due to quantity production and testing on a statistical basis as required by 47CFR 2.909. Operation is subject to the following two conditions: (1) this device may not cause harmful interference, and (2) this device must accept any interference received, including interference that may cause undesired operation.

Trade Name : EPSON

Type of Product : Projector

Model : EMP-TS10 / ELP-TS10

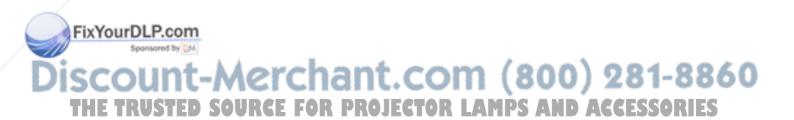

## FCC Compliance Statement For United States Users

This equipment has been tested and found to comply with the limits for a Class B digital device, pursuant to Part 15 of the FCC Rules. These limits are designed to provide reasonable protection against harmful interference in a residential installation. This equipment generates, uses, and can radiate radio frequency energy and, if not installed and used in accordance with the instructions, may cause harmful interference to radio or television reception. However, there is no guarantee that interference will not occur in a particular installation. If this equipment does cause interference to radio and television reception, which can be determined by turning the equipment off and on, the user is encouraged to try to correct the interference by one or more of the following measures.

- Reorient or relocate the receiving antenna.
- Increase the separation between the equipment and receiver.
- Connect the equipment into an outlet on a circuit different from that to which the receiver is connected.
- Consult the dealer or an experienced radio/TV technician for help.

### **WARNING**

The connection of a non-shielded equipment interface cable to this equipment will invalidate the FCC Certification or Declaration of this device and may cause interference levels which exceed the limits established by the FCC for this equipment. It is the responsibility of the user to obtain and use a shielded equipment interface cable with this device. If this equipment has more than one interface connector, do not leave cables connected to unused interfaces. Changes or modifications not expressly approved by the manufacturer could void the user's authority to operate the equipment.

All rights reserved. No part of this publication may be reproduced, stored in a retrieval system, or transmitted in any form or by any means, electronic, mechanical, photocopying, recording, or otherwise, without the prior written permission of SEIKO EPSON CORPORATION. No patent liability is assumed with respect to the use of the information contained herein. Neither is any liability assumed for damages resulting from the use of the information contained herein.

Neither SEIKO EPSON CORPORATION nor its affiliates shall be liable to the purchaser of this product or third parties for damages, losses, costs, or expenses incurred by purchaser or third parties as a result of: accident, misuse, or abuse of this product or unauthorized modifications, repairs, or alterations to this product, or (excluding the U.S.) failure to strictly comply with SEIKO EPSON CORPORATION's operating and maintenance instructions.

SEIKO EPSON CORPORATION shall not be liable against any damages or problems arising from the use of any options or any consumable products other than those designated as Original EPSON Products or EPSON Approved Products by SEIKO EPSON CORPORATION.

EPSON is a registered trademark and PowerLite is a trademark of SEIKO EPSON CORPORATION.

**General Notice:** The following trademarks and registered trademarks are the property of their respective owners and are used in this publication for identification purposes only.

- EPSON/Seiko Epson Corp.
- Macintosh, PowerBook/Apple Computer Inc.
- IBM/International Business Machine Corp.
- Windows/Microsoft Corp.

Other product names used herein are also for identification purposes only and may be trademarks of their respective owners. EPSON disclaims any and all rights in those marks.

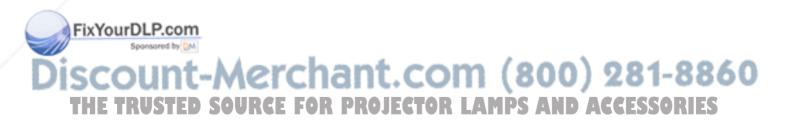

## **EPSON**®

Ε

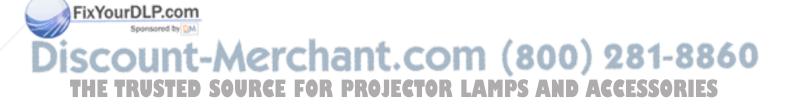

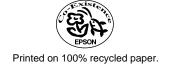

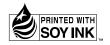

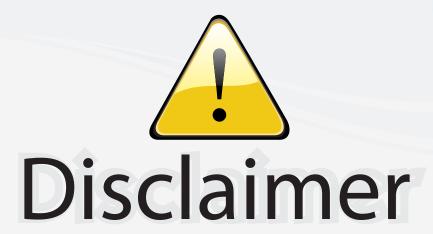

This user manual is provided as a free service by FixYourDLP.com. FixYourDLP is in no way responsible for the content of this manual, nor do we guarantee its accuracy. FixYourDLP does not make any claim of copyright and all copyrights remain the property of their respective owners.

### About FixYourDLP.com

FixYourDLP.com (http://www.fixyourdlp.com) is the World's #1 resource for media product news, reviews, do-it-yourself guides, and manuals.

Informational Blog: http://www.fixyourdlp.com Video Guides: http://www.fixyourdlp.com/guides User Forums: http://www.fixyourdlp.com/forum

FixYourDLP's Fight Against Counterfeit Lamps: http://www.fixyourdlp.com/counterfeits

## Sponsors:

RecycleYourLamp.org – Free lamp recycling services for used lamps: http://www.recycleyourlamp.org

Lamp Research - The trusted 3rd party lamp research company: http://www.lampresearch.com

Discount-Merchant.com – The worlds largest lamp distributor: http://www.discount-merchant.com

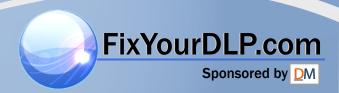